getting started guide opsætningsvejledning leitfaden zur inbetriebnahme guía de instalación rápida guide de mise en marche guida introdutti'va handleiding aan de slag guia de primeiros passos οδηγός εκκίνησης

lea esto primero

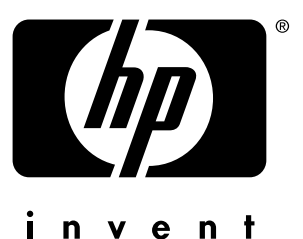

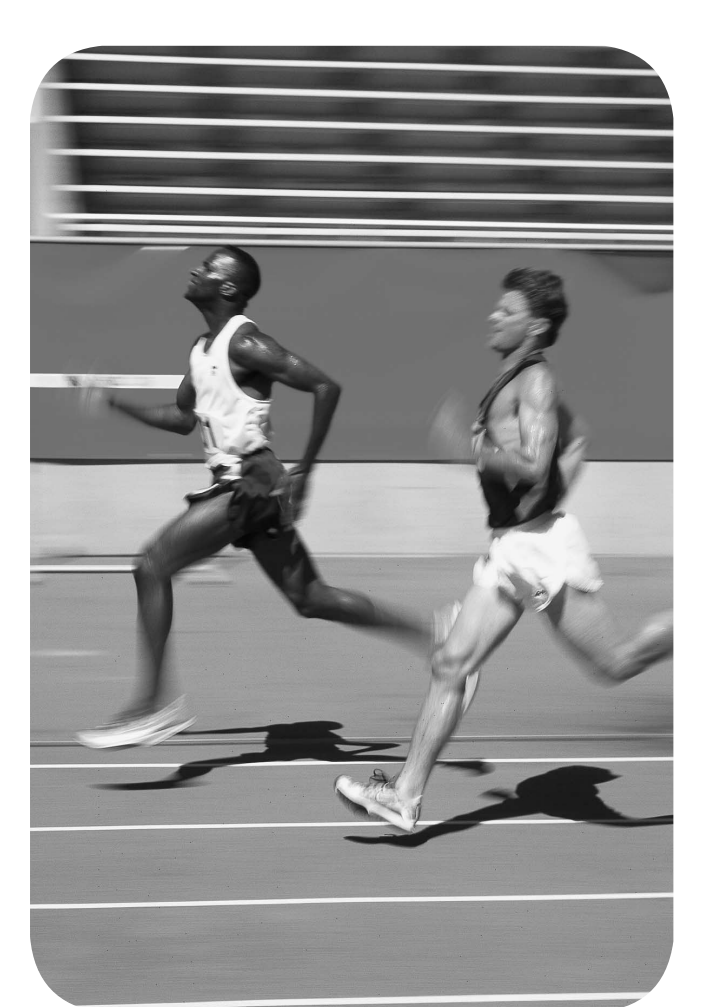

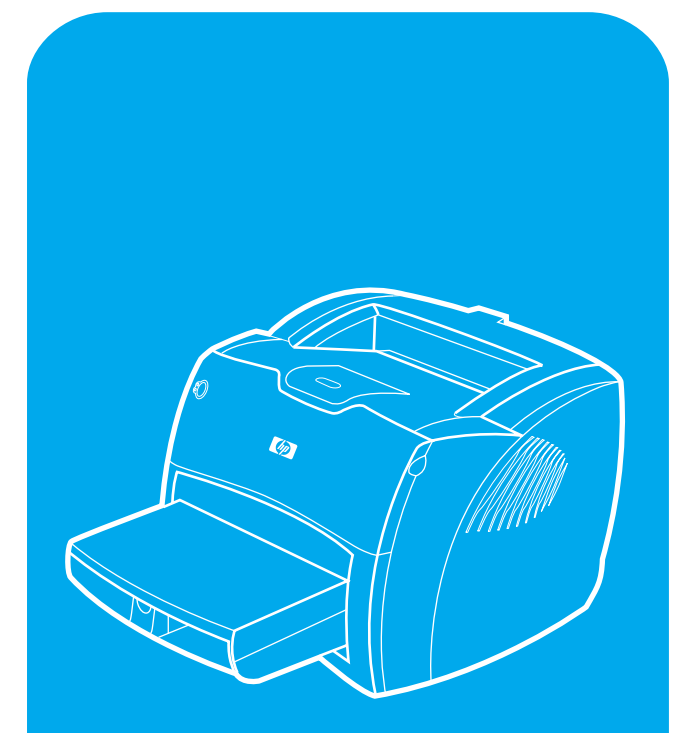

hp LaserJet 1200n

#### **Copyright Information**

© Copyright Hewlett-Packard Company 2001

All Rights Reserved. Reproduction, adaptation, or translation without prior written permission is prohibited, except as allowed under the copyright laws.

Part number: C7048-90901 First Edition: April 2001

#### **Informations de copyright**

© Copyright Société Hewlett-Packard 2001

Tous droits réservés. La reproduction, l'adaptation ou la traduction sans accord préalable écrit sont interdites, sauf permission des lois de copyright.

Numéro de référence : C7048-90901 Première édition : Avril 2001

#### **FCC Regulations**

This equipment has been tested and found to comply with the limits for a Class B digital device, pursuant to Part 15 of the FCC rules. These limits are designed to provide reasonable protection against harmful interference in a residential installation. This equipment generates, uses, and can radiate radio frequency energy. If this equipment is not installed and used in accordance with the instructions, it may cause harmful interference to radio communications. However, there is no guarantee that interference will not occur in a particular installation. If this equipment does cause harmful interference to radio or television reception, which can be determined by turning the equipment off and on, the user is encouraged to try to correct the interference by one or more of the following measures: Reorient or relocate the receiving antenna. Increase separation between equipment and receiver.

Connect equipment to an outlet on a circuit different from that to which the receiver is located.

Consult your dealer or an experienced radio/TV technician.

Any changes or modifications to the printer that are not expressly approved by HP could void the user's authority to operate this equipment.

Use of a shielded interface cable is required to comply with the Class B limits of Part 15 of FCC rules.

For more regulatory information, see the HP LaserJet 1220 electronic user guide.

#### **Conformité FCC**

Cet équipement a été testé et trouvé conforme aux limites d'un appareil de classe B, conformément à la section 15 de la notice FCC relative aux interférences radioélectriques. Ces limites sont conçues pour fournir une protection raisonnable contre les interférences nuisibles dans une installation résidentielle. Ce matériel génère, utilise et peut émettre de l'énergie haute fréquence. S'il n'est pas installé et utilisé en accord avec les instructions, il peut provoquer des interférences et perturber les communications radio. L'absence d'interférences n'est toutefois pas garantie dans une installation particulière. Si ce matériel provoque des interférences et perturbe la réception radio ou télévisée, ce qui peut être vérifié en mettant le matériel sous et hors tension, nous encourageons l'utilisateur à y remédier en appliquant l'une des mesures suivantes :

Modifier l'orientation de l'antenne de réception ou la déplacer.

Augmenter la distance séparant le matériel du récepteur.

Brancher le matériel sur une prise située sur un circuit différent de celui où se trouve le récepteur.

Contacter votre revendeur ou un technicien radio/TV expérimenté.

Toute modification apportée à l'imprimante et non approuvée expressément par Hewlett-Packard peut annuler l'autorisation donnée à l'utilisateur de se servir de ce matériel.

L'utilisation d'un câble d'interface blindé est nécessaire pour se conformer aux limites de la classe B de la section 15 de la notice FCC relative aux interférences radioélectriques.

Pour obtenir plus d'informations sur les dispositions réglementaires, voir le manuel d'utilisation en ligne de HP LaserJet 1220.

#### **Warranty**

The information contained in this document is subject to change without notice.

Hewlett-Packard makes no warranty of any kind with respect to this information.

HEWLETT-PACKARD SPECIFICALLY DISCLAIMS THE IMPLIED WARRANTY OF MERCHANTABILITY AND FITNESS FOR A PARTICULAR PURPOSE.

Hewlett-Packard shall not be liable for any direct, indirect, incidental, consequential, or other damage alleged in connection with the furnishing or use of this information.

#### **Garantie**

Les informations contenues dans ce document sont susceptibles d'être modifiées sans préavis. Hewlett-Packard n'accorde aucune garantie en ce qui concerne ces informations. HEWLETT-PACKARD DECLINE EN PARTICULIER TOUTE GARANTIE IMPLICITE QUANT A LA COMMERCIABILITE ET L'ADEQUATION A UN BUT PARTICULIER. Hewlett-Packard ne saurait être tenu responsable d'aucun dommage direct, indirect, fortuit, consécutif, ou présumé lié à la fourniture ou à l'utilisation des ces informations.

#### **Trademark Credits**

Microsoft<sup>®</sup>, Windows<sup>®</sup>, and Windows NT<sup>®</sup> are U.S. registered trademarks of Microsoft Corporation. All other products mentioned herein may be trademarks of their respective companies.

## **Marques citées**

Microsoft®, Windows® et Windows NT® sont des marques déposées américaines de Microsoft Corporation. Tous les autres produits mentionnés peuvent être des marques de leurs sociétés respectives.

# Preparation/Préparation

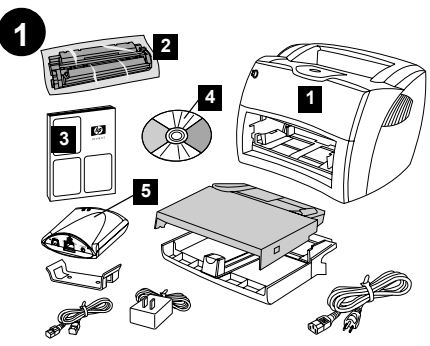

**Review package contents.** Make sure all parts are included. 1) Printer. 2) Toner cartridge (in protective bag). 3) Getting Started Guide. 4) Software and electronic user guide (on CD-ROM). 5) HP JetDirect 175X print server.

**Gennemgå pakkens indhold.** Kontroller, at alle dele er blevet leveret. 1) Printer. 2) Tonerkassette (i beskyttelsespose). 3) Opsætningsvejledning. 4) Software og elektronisk brugerhåndbog (på cd). 5) HP JetDirect 175X-printerserver.

# **Überprüfen Sie den Inhalt des**

**Versandkartons.** Vergewissern Sie sich, dass alle Teile enthalten sind. 1) Drucker. 2) Tonerpatrone (in Schutzhülle). 3) Leitfaden zur Inbetriebnahme. 4) Software und elektronisches Benutzerhandbuch (auf CD-ROM). 5) HP JetDirect 175X Druckserver.

# **Compruebe el contenido del paquete.**

Asegúrese de que se hayan incluido todas las piezas. 1) Impresora. 2) Cartucho del tóner (en una bolsa de protección). 3) Guía de instalación rápida. 4) Software y guía del usuario en formato electrónico (en CD-ROM). 5) Servidor de impresión HP JetDirect 175X.

**Déballage du carton.** Vérifiez que rien ne vous manque. 1) Imprimante. 2) Cartouche d'encre (dans son emballage protecteur). 3) Guide de mise en marche. 4) Logiciel et guide d'utilisation électronique (sur CD-ROM). 5) Serveur d'impression HP JetDirect 175X.

# **Verifica dei contenuti della confezione.**

Controllare che tutte le parti siano presenti. 1) Stampante. 2) Cartuccia di toner (in una busta protettiva). 3) Guida introduttiva. 4) Software e guida dell'utente in formato elettronico (su CD-ROM). 5) Server di stampa HP JetDirect 175X.

**Inhoud van verpakking controleren.** Controleer of alle onderdelen aanwezig zijn. 1) Printer. 2) Tonercassette (in beschermende verpakking). 3) Handleiding Aan de slag. 4) Software en elektronische gebruikershandleiding (op cd-rom). 5) HP JetDirect 175X printserver.

**Reveja o conteúdo do pacote.** Verifique se todas as peças estão incluídas. 1) Impressora. 2) Cartucho de toner (na embalagem protetora). 3) Guia de primeiros passos. 4) Guia do usuário do software e eletrônico (em CD-ROM). 5) Servidor de impressão HP JetDirect 175X.

**Ελέγξτε το περιεχόµιενο της συσκευασίας.** Βεβαιωθείτε ότι υπάρχουν όλα τα παρακάτω. 1) Εκτυπωτής. 2) Κασέτα γραφίτη (σε προστατευτική σακούλα). 3) Οδηγός Εκκίνησης. 4) Λογισµιικό και ηλεκτρονικό εγχειρίδιο χρήσης (σε CD-ROM). 5) Server εκτύπωσης HP JetDirect 175X.

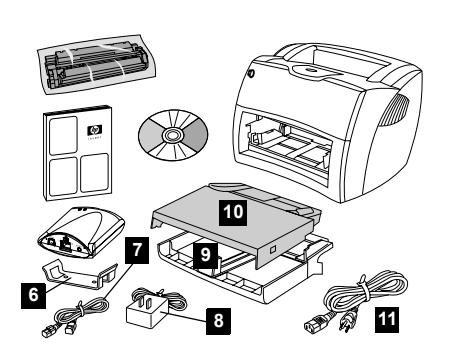

6) Print server attachment clip. 7) USB cable for print server. 8) Print server power module. 9) Printer media input tray. 10) Printer priority media input tray. 11) Power cord.

6) Monteringsbeslag til printerserver. 7) USB-kabel til printerserver. 8) Strømmodul til printerserver. 9) Inputbakke til printer. 10) Prioritetsinputbakke til printer.

11) Netledning.

- 6) Anschluss-Clip für den Druckserver.
- 7) USB-Kabel für den Druckserver.
- 8) Strommodul für den Druckserver.
- 9) Medienzufuhrfach des Druckers. 10) Prioritätszufuhrfach des Druckers.
- 11) Netzkabel.
- 

6) Clip de acoplamiento del servidor de impresión. 7) Cable USB para el servidor de impresión. 8) Módulo de alimentación del servidor de impresión. 9) Bandeja de entrada del material de impresión para la impresora. 10) Bandeja de entrada de prioridad del material de impresión. 11) Cable de alimentación.

6) Clip de fixation du serveur d'impression. 7) Câble USB pour le serveur d'impression. 8) Module d'alimentation du serveur d'impression. 9) Bac d'alimentation de l'imprimante. 10) Bac d'alimentation prioritaire de l'imprimante. 11) Cordon d'alimentation.

6) Clip di collegamento del server di stampa. 7) Cavo USB per il server di stampa. 8) Modulo di alimentazione del server di stampa. 9) Cassetto di alimentazione della stampante. 10) Cassetto di alimentazione prioritaria della stampante. 11) Cavo di alimentazione.

- 6) Bevestigingsklem voor printserver.
- 7) USB-kabel voor printserver.
- 8) Voedingsmodule voor printserver.
- 9) Hoofdinvoerlade van de printer.
- 10) Voorrangsinvoerlade van de printer.
- 11) Netsnoer.

6) Clipe de conexão do servidor de impressão. 7) Cabo USB do servidor de impressão. 8) Módulo de energia do servidor de impressão. 9) Bandeja de entrada de mídia da impressora. 10) Bandeja de entrada prioritária de mídia da impressora. 11) Cabo de alimentação elétrica.

6) Κλιπ προσάρτησης server εκτύπωσης. 7) Καλώδιο USB για το server εκτύπωσης.<br>8) Τροφοδοτικό του server εκτύπωσης. 8) Τροφοδοτικό του server εκτύπωσης. 9) ∆ίσκος εισόδου µιέσων εκτύπωσης εκτυπωτή. 10) ∆ίσκος εισόδου κατά προτεραιότητα µιέσων εκτύπωσης εκτυπωτή. 11) Καλώδιο τροφοδοσίας.

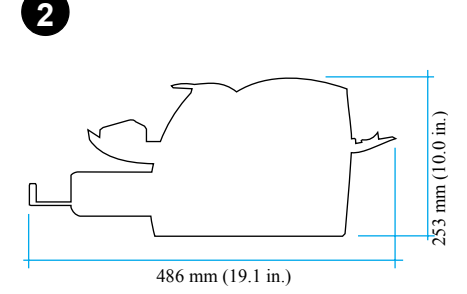

**Prepare the location.** Place on a sturdy, level surface. Allow space for ventilation. Allow space behind the printer for output from the straight-through media doors.

**Klargør pladsen.** Placer printeren på en solid og plan overflade, hvor der er plads til ventilation. Gør plads bag ved printeren til udskrifter fra den direkte udskriftsgang.

**Bereiten Sie den Standort vor.** Stellen Sie das Gerät auf eine feste, ebene Oberfläche. Lassen Sie ausreichend Platz für die Belüftung. Lassen Sie auch hinten am Drucker Platz für die Ausgabe aus den Medienöffnungen des geraden Papierwegs.

**Prepare la ubicación.** Colóquela en una superficie sólida y nivelada. Deje espacio para la ventilación. Deje espacio detrás de la impresora para la salida por las puertas directas del material de impresión.

**Choix de l'emplacement.** Choisissez une surface plane et robuste. Prévoyez de l'espace pour la ventilation. Gardez suffisamment de place derrière l'imprimante pour que le papier puisse être éjecté.

**Preparazione del luogo di installazione.**

Posizionare la stampante su una superficie solida, in piano. Lasciare spazio sufficiente per la ventilazione. Lasciare spazio sul retro della stampante per consentire l'uscita dagli sportelli di uscita diretta dei supporti.

**Locatie voorbereiden.** Plaats de apparatuur op een stevig, egaal oppervlak. Zorg voor ruimte voor ventilatie. Zorg voor ruimte achter de printer zodat u de rechte papierbaan kan gebruiken.

**Prepare o local.** Coloque em uma superfície firme e nivelada. Deixe espaço para ventilação. Deixe espaço atrás da impressora para a saída das portas de saída direta da mídia.

**Προετοιµιάστε το χώρο.** Τοποθετήστε τη συσκευή πάνω σε µιια στερεή και επίπεδη επιφάνεια. Αφήστε χώρο για αερισµιό. Αφήστε χώρο πίσω από τον εκτυπωτή για έξοδο του χαρτιού από τις θύρες απευθείας εξόδου.

**English**

**Dansk**

**Deutsch**

**EspaÒol**

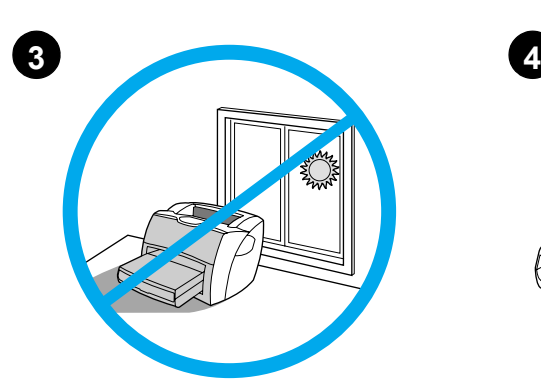

**Regulate the environment.** Do not place in direct sunlight. Ensure the environment is free from abrupt temperature or humidity changes. • Temperature—50° to 91° F (10° to 32.5° C). • Relative humidity—20% to 80%.

**Kontroller omgivelserne.** Printeren må ikke

placeres i direkte sollys. Undgå pludselige ændringer i temperaturen eller luftfugtigheden. • Temperatur – 10° til 32,5° C.

• Relativ luftfugtighed – 20% til 80%.

**English**

**Dansk**

**Deutsch**

Español

**FranÁais**

**Italiano**

Português **Ελληνικά Nederlands**

ă

# **Regulieren Sie die Umgebungsbedingungen.**

Stellen Sie das Gerät nicht unter direkter Sonneneinstrahlung auf. Die Umgebung darf keinen plötzlichen Änderungen der Temperatur oder Luftfeuchtigkeit ausgesetzt sein.

• Temperatur: 10 °C bis 32,5 °C.

• Relative Luftfeuchtigkeit: 20 bis 80 %.

**Controle las condiciones del entorno.** No coloque el aparato bajo la luz directa del sol. Asegúrese de que el entorno no sufra cambios bruscos de temperatura o de humedad. • Temperatura: de 10° a 32,5° C (de 50° a 91° F) • Humedad relativa: del 20% al 80%.

**Environnement ambiant.** Evitez les rayons directs du soleil. Vérifiez que l'endroit n'est pas exposé à des changements brusques de température ou d'humidité.

- Température : de 10 à 32,5 °C.
- Humidité relative : entre 20 % et 80 %.

**Regolazione dell'ambiente.** Non esporre alla luce diretta del sole. Accertare che l'ambiente non sia soggetto a bruschi sbalzi di temperatura o di umidità.

- Temperatura—da 10° a 32,5° C.
- Umidità relativa—da 20% a 80%.

**Voor geschikte omgeving zorgen.** Plaats de apparatuur niet in direct zonlicht. Zorg ervoor dat er geen abrupte schommelingen in temperatuur of vochtigheid kunnen optreden.

• Temperatuur—10° tot 32,5° C.

• Vochtigheidsgraad—20% tot 80%.

**Ajuste o ambiente.** Não coloque direto sob a luz do sol. Escolha um ambiente livre de alterações bruscas de temperatura e de umidade.

- Temperatura: de 10° a 32,5° C.
- Umidade relativa: de 20% a 80%.

**Ρυθµιίστε κατάλληλα το περιβάλλον.** Μην τοποθετείτε τη συσκευή σε μέρος όπου θα είναι<br>εκτεθειμένη στο άμεσο φως του ήλιου. Βεβαιωθείτε<br>ότι στο χώρο τοποθέτησης της συσκευής δεν λαμβάνουν χώρα απότομες μεταβολές<br>θερμοκρασίας και υγρασίας.<br>• Θερμοκρασία—10° έως 32,5° C.<br>• Σχετική υγρασία—20% έως 80%.

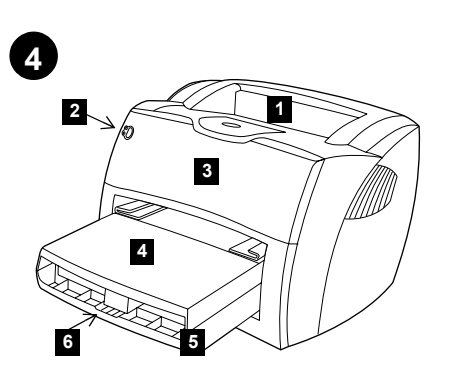

**Locate parts.** 1) Printer output bin. 2) Printer control panel. 3) Toner door. 4) Printer media priority input tray. 5) Printer media input tray. 6) Long media support.

**Lokaliser delene.** 1) Udskriftsbakke til printer. 2) Printerens kontrolpanel. 3) Tonerdæksel. 4) Prioritetsinputbakke til printer. 5) Inputbakke til printer. 6) Papirstøtte.

- **Ermitteln Sie die Lage der einzelnen Teile.** 1) Ausgabefach des Druckers.
- 2) Bedienfeld des Druckers. 3) Tonerklappe.
- 4) Prioritätszufuhrfach des Druckers.
- 5) Medienzufuhrfach des Druckers.
- 6) Vorrichtung für lange Medien.

**Localice las piezas.** 1) Bandeja de salida de la impresora. 2) Panel de control de la impresora. 3) Puerta del tóner. 4) Bandeja de entrada de prioridad para el material de impresión de la impresora. 5) Bandeja de entrada de material de impresión de la impresora. 6) Soporte para materiales de impresión largos.

## **Identification des composants.**

1) Bac de sortie de l'imprimante. 2) Panneau de commande de l'imprimante. 3) Porte d'accès à la cartouche. 4) Bac d'alimentation prioritaire de l'imprimante. 5) Bac d'alimentation principal de l'imprimante. 6) Rallonge.

**Individuazione delle parti.** 1) Scomparto di uscita della stampante. 2) Pannello di controllo della stampante. 3) Sportello di accesso al toner. 4) Cassetto di alimentazione prioritaria della stampante. 5) Cassetto di alimentazione della stampante. 6) Estensione per supporti di stampa lunghi.

**Onderdelen opzoeken.** 1) Uitvoerbak van de printer. 2) Bedieningspaneel van de printer. 3) Tonerklep. 4) Voorrangsinvoerlade van de printer. 5) Hoofdinvoerlade van de printer. 6) Ondersteuning voor lang afdrukmateriaal.

**Localize as peças.** 1) Compartimento de saída da impressora. 2. Painel de controle da impressora. 3) Porta do toner. 4) Bandeja de entrada prioritária de mídia da impressora. 5) Bandeja de entrada de mídia da impressora. 6) Suporte para mídia longa.

**Αναγνώριση τµιηµιάτων.** 1) ∆ίσκος εξόδου εκτυπωτή. 2) Πίνακας ελέγχου εκτυπωτή. 3) Θύρα γραφίτη. 4) ∆ίσκος εισόδου κατά προτεραιότητα µιέσων εκτύπωσης εκτυπωτή. 5) ∆ίσκος εισόδου µιέσων εκτύπωσης εκτυπωτή. 6) Στήριγµια χαρτιού µιεγάλου µιήκους.

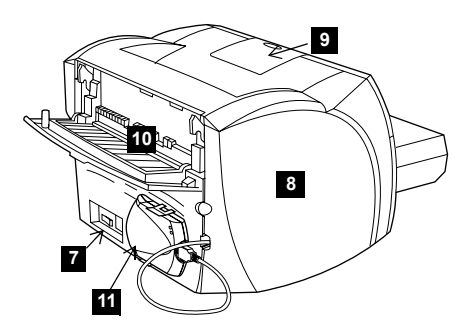

7) Power receptacle (switch on 220 V models only). 8) Left side panel. 9) Long media support. 10) Printer straight-through media door. 11) HP JetDirect 175X print server.

7) Strømafbryder (kun på 220 V-modeller). 8) Venstre sidepanel. 9) Papirstøtte. 10) Direkte udskriftsgang. 11) HP JetDirect 175X-printerserver.

7) Netzbuchse (Schalter nur bei 220-V-Modellen). 8) Linke Seitenabdeckung. 9) Vorrichtung für lange Medien. 10) Medientür für den geraden Papierweg des Druckers. 11) HP JetDirect 175X Druckserver.

7) Receptáculo de alimentación (interruptor sólo en modelos de 220 V). 8) Panel lateral izquierdo. 9) Soporte para materiales de impresión largos. 10) Puerta directa para materiales de impresión de la impresora. 11) Servidor de impresión HP JetDirect 175X.

7) Bloc d'alimentation (interrupteur sur les modèles en 220 V uniquement). 8) Panneau latéral gauche. 9) Rallonge. 10) Porte d'accès au circuit papier de l'imprimante. 11) Serveur d'impression HP JetDirect 175X.

7) Presa elettrica (interruttore solo sui modelli a 220V). 8) Pannello laterale sinistro. 9) Estensione per supporti di stampa lunghi. 10) Sportello di uscita diretta dei supporti della stampante. 11) Server di stampa HP JetDirect 175X.

7) Netsnoeraansluiting (schakelaar alleen op 220-V modellen). 8) Linkerpaneel. 9) Ondersteuning voor lang afdrukmateriaal. 10) Printerklep voor rechte papierbaan. 11) HP JetDirect 175X printserver.

7) Receptáculo de alimentação elétrica (chave liga/desliga em modelos de 220 V apenas). 8) Painel do lado esquerdo. 9) Suporte para mídia longa. 10) Porta de saída direta de mídia da impressora. 11) Servidor de impressão HP JetDirect 175X.

7) Υποδοχή ρεύµιατος (διακόπτης µιόνο στα μοντέλα 220 V). 8) Αριστερό πλαίσιο.<br>9) Στήριγμα χαρτιού μεγάλου μήκους. 10) Θύρα απευθείας εξόδου µιέσων εκτύπωσης εκτυπωτή. 11) Server εκτύπωσης HP JetDirect 175X.

# Assembly/Montage

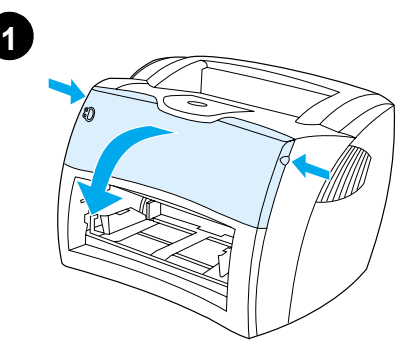

**Open the toner door.** Pull the sides of the door forward until the door locks in its open position. Leave the door open until step 8.

**Åbn tonerdækslet.** Tag fat i dækslets sider, og træk fremad, indtil dækslet fastlåses i åben position. Lad dækslet stå åbent indtil trin 8.

**Öffnen Sie die Tonerklappe.** Sie die Klappe an beiden Seiten nach vorne, bis sie in der geöffneten Position einrastet. Lassen Sie die Klappe bis Schritt 8 geöffnet.

**Abra la puerta del tóner.** Tire de los lados de la puerta hacia delante hasta que la puerta se ajuste en la posición abierta. Deje la puerta abierta hasta el paso 8.

# **Ouverture de la porte d'accès à la**

**cartouche.** Saisissez la porte par les deux côtés, puis faites-la basculer jusqu'à ce qu'elle soit en butée. Laissez la porte ouverte jusqu'à l'étape 8.

**Apertura dello sportello del toner.** Tirare i lati dello sportello in avanti fino a bloccarlo in posizione aperta. Lasciare lo sportello aperto finché non è stato completato il passo 8.

**Tonerklep openen.** Trek de klep aan de zijkanten naar voren totdat de klep open blijft staan. Laat de klep open staan tot stap 8.

**Abra a porta do toner.** Puxe as laterais da porta para a frente até que ela trave na posição de aberta. Puxe as laterais da porta para a frente até que ela trave na posição aberta. Deixe a porta aberta até a etapa 8.

**Ανοίξτε τη θύρα του γραφίτη.** Τραβήξτε τις πλευρές της θύρας προς τα εµπρός έως ότου ασφαλίσει στην ανοικτή θέση της. Αφήστε τη θύρα ανοικτή µέχρι να φθάσετε στο βήµα 8.

**2 1 2**

**Remove the left side panel.** 1) Grasp the left side panel using the finger hole. 2) Pull out and remove the panel.

**Fjern venstre sidepanel.** 1) Tag fat i panelet ved hjælp af fingerhullet, og træk udad. 2) Tag fat i, og fjern panelet.

**Entfernen Sie die linke Seitenabdeckung.**  1) Fassen Sie die linke Seitenabdeckung an der Fingeröffnung. 2) Ziehen Sie die Abdeckung vom Gerät weg.

**Extraiga el panel lateral izquierdo.** 1) Sujete el panel lateral izquierdo utilizando para ello el orificio. 2) Tire hacia fuera para extraer el panel.

**Enlèvement du panneau latéral gauche.** 1) Saisissez le panneau latéral gauche en vous aidant de la prise prévue à cet effet. 2) Tirez vers vous puis retirez le panneau.

**Rimuovere il pannello laterale sinistro.** 1) Afferrare il pannello laterale sinistro servendosi dell'apposità cavità. 2) Estrarre e rimuovere il pannello.

**Linkerzijpaneel verwijderen.** 1) Open het paneel met behulp van de uitsparing. 2) Verwijder het paneel.

**Remova o painel do lado esquerdo.** 1) Segure o painel do lado esquerdo utilizando a abertura para o dedo. 2) Puxe-o para fora para removê-lo.

**Βγάλτε το αριστερό πλαίσιο.** 1) Πιάστε το αριστερό πλαίσιο από την ειδική οπή. 2) Τραβήξτε και βγάλτε το πλαίσιο.

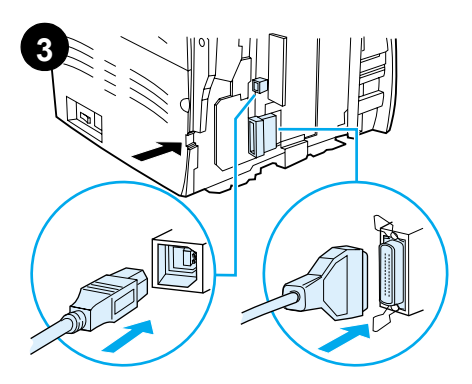

**Connect the printer cable.** Attach the included USB cable to the USB port on the printer, and run the cable through the cable slot. Do not connect the cable to the print server yet.

**Tilslut printerkablet.** Tilslut det vedlagte USB-kabel til printerens USB-port, og før kablet gennem kabelrillen. Kablet må ikke tilsluttes printerserveren endnu.

**Schließen Sie das Druckerkabel an.**

Schließen Sie das im Lieferumfang enthaltene USB-Kabel am USB-Anschluss des Druckers an und führen Sie das Kabel durch die Kabelöffnung hindurch. Schließen Sie das Kabel noch nicht am Druckserver an.

**Conecte el cable de la impresora.** Conecte el cable USB incluido al puerto USB de la impresora y haga pasar el cable por la ranura para el cable. No conecte todavía el cable al servidor de impresión.

**Connexion du câble de l'imprimante.**

Branchez une extrémité du câble USB fourni avec l'imprimante sur le port USB de l'imprimante, puis branchez l'autre extrémité sur le connecteur du câble. Ne branchez pas encore le câble au serveur d'impression.

**Collegamento del cavo della stampante.**  Collegare il cavo USB in dotazione alla porta USB della stampante e fissarlo nell'alloggiamento. Non collegare ancora il cavo al server di stampa.

**Printerkabel aansluiten.** Sluit de meegeleverde USB-kabel aan op de USB-poort op de printer en leid de kabel door de kabelsleuf. Sluit de kabel nog niet op de printserver aan.

**Conecte o cabo da impressora.** Conecte o cabo USB fornecido com a porta USB da impressora e passe o cabo pelo slot do cabo. Não conecte o cabo com o servidor de impressão ainda.

**Συνδέστε το καλώδιο του εκτυπωτή.** Προσαρτήστε το καλώδιο USB στη θύρα USB του εκτυπωτή και περάστε το καλώδιο µιέσα από την υποδοχή καλωδίου. Μη συνδέσετε το καλώδιο στο server εκτύπωσης αυτή τη στιγµιή.

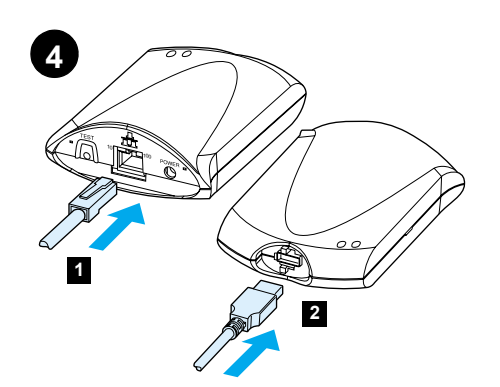

**Connect the print server.** 1) Attach the print server to a 10Base-T or 100Base-T local network by plugging the network cable into the network port on the rear panel. 2) Attach the print server to the printer using the USB cable.

**Tilslut printerserveren.** 1) Tilslut printerserveren til et lokalt 10Base-T- eller 100Base-T-netværk ved at sætte netværkskablet i netværksporten på bagpanelet. 2) Tilslut printerserveren til printeren ved hjælp af USB-kablet.

# **Schließen Sie den Druckserver an.**

1) Schließen Sie den Druckserver an ein lokales 10Base-T oder 100Base-T-Netzwerk an. Stecken Sie dazu das Netzwerkkabel in den Netzwerkanschluss an der Rückseite. 2) Schließen Sie den Druckserver mit dem USB-Kabel an den Drucker an.

# **Conecte el servidor de impresión.**

1) Conecte el servidor de impresión a una red local 10Base-T o 100Base-T; para ello conecte el cable de la red dentro del puerto de la red situado en el panel posterior. 2) Conecte el servidor de impresión a la impresora con el cable USB.

## **Connexion du serveur d'impression.**

1) Branchez le serveur d'impression à un réseau local 10Base-T ou 100Base-T en connectant le câble réseau sur le port réseau situé sur le panneau arrière. 2) Branchez le serveur d'impression à l'imprimante en utilisant le câble USB.

## **Collegamento del server di stampa.**

1) Collegare il server di stampa a una rete locale 10Base-T o 100Base-T inserendo il cavo di rete nella porta di rete sul pannello posteriore. 2) Collegare il server di stampa alla stampante utilizzando il cavo USB.

**Printserver aansluiten.** 1) Sluit de printserver aan op een 10Base-T- of 100Base-T-LAN door de netwerkkabel aan te sluiten op de netwerkpoort. Deze vindt u op het achterpaneel. 2) Sluit de printserver met behulp van de USB-kabel aan op de printer.

# **Conecte o servidor de impressão.**

1) Conecte o servidor de impressão com a rede local 10Base-T ou 100Base-T conectando o cabo da rede com a porta da rede no painel traseiro. 2) Conecte o servidor de impressão com a impressora utilizando o cabo USB.

**Συνδέστε το server εκτύπωσης.** 1) Συνδέστε το server εκτύπωσης σε ένα τοπικό δίκτυο 10Base-T ή 100Base-T, βάζοντας το καλώδιο δικτύου στη θύρα δικτύου που βρίσκεται στο πίσω µιέρος της συσκευής. 2) Συνδέστε το server εκτύπωσης στον εκτυπωτή χρησιµιοποιώντας το καλώδιο USB.

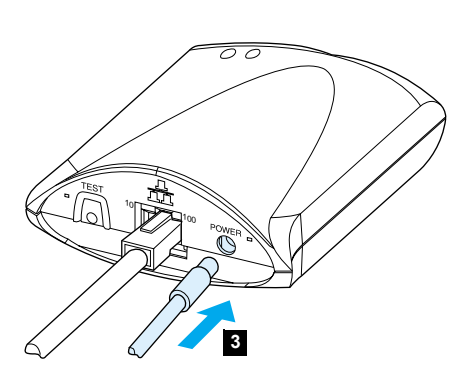

3) Plug the DC power cord from the power module into the power connector on the rear panel and into a power outlet.

3) Tilslut jævnstrømsledningen fra strømmodulet i stikket på bagpanelet og i en stikkontakt.

3) Stecken Sie das Gleichstromkabel des Strommoduls in die Netzbuchse an der Rückseite und in eine Steckdose ein.

3) Conecte el cable de alimentación CC del módulo de alimentación al conector de alimentación situado en el panel posterior y a una salida de alimentación.

3) Branchez le cordon secteur du bloc d'alimentation dans le connecteur d'alimentation du panneau arrière et dans une prise secteur.

3) Collegare il cavo di alimentazione CC del modulo di alimentazione nel connettore elettrico sul pannello posteriore e a una presa di corrente.

3) Sluit het DC-netsnoer van de voedingsmodule aan op de voedingsconnector op het achterpaneel en op een stopcontact.

3) Conecte o cabo de alimentação elétrica DC do módulo de energia com o conector de alimentação elétrica no painel traseiro e na tomada.

3) Βάλτε το καλώδιο DC του τροφοδοτικού στην υποδοχή που βρίσκεται στο πίσω µιέρος της συσκευής και µιετά συνδέστε το στην πρίζα.

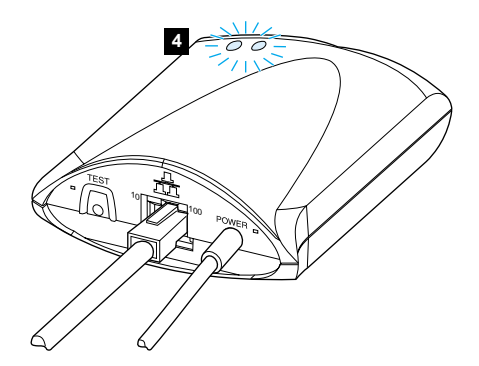

4) The 10 or 100 LED should light, indicating network connection, and the power/status LED should begin blinking. Wait 15 seconds. The power/status LED should be solid green.

4) 10- eller 100-indikatoren begynder at lyse, hvilket indikerer netværksforbindelse, og strøm-/statusindikatoren begynder at blinke. Vent 15 sekunder. Strøm-/statusindikatoren skal nu lyse vedvarende grønt.

4) Die 10- oder 100-LED müsste aufleuchten, um auf die Netzwerkverbindung hinzuweisen, und die Strom/Status-LED müsste zu blinken beginnen. Warten Sie 15 Sekunden. Die Strom/Status-LED sollte nun dauerhaft grün leuchten.

4) El LED 10 o 100 debería encenderse para indicar que hay una conexión de red y el LED de alimentación/estado debería empezar a parpadear. Espere 15 segundos. El LED de alimentación/estado debe estar encendido con una luz verde permanente.

4) Les voyants 10 ou 100 s'allument pour indiquer la connexion réseau, et le voyant d'alimentation /d'indication d'état se met à clignoter. Patientez quelques secondes. Le voyant d'alimentation vert ne clignote plus et reste allumé.

4) Il LED 10 o 100 dovrebbe accendersi, ad indicare la connessione alla rete, e il LED di alimentazione/stato dovrebbe lampeggiare. Attendere 15 secondi. Il LED di alimentazione/stato dovrebbe diventare verde fisso.

4) Het 10- of 100-lichtje gaat branden, ten teken dat er sprake is van een netwerkverbinding. Het Aan/uit/status-lichtje gaat knipperen. Wacht ongeveer 15 seconden. Het Aan/uit/status-lichtje is nu groen en knippert niet meer.

4) O LED 10 ou 100 deve acender, indicando conexão com a rede, e o LED de alimentação elétrica/status deve começar a piscar. Aguarde por 15 segundos. O LED de alimentação elétrica/status deve ficar verde sólido.

4) Πρέπει να ανάψει η φωτεινή ένδειξη 10 ή 100 η οποία δείχνει ότι έχει γίνει σύνδεση δικτύου και η φωτεινή ένδειξη λειτουργίας/κατάστασης πρέπει να αρχίσει να<br>αναβοσβήνει. Περιμένετε 15 δευτερόλεπτα. Η φωτεινή ένδειξη λειτουργίας/κατάστασης πρέπει να παραµιείνει αναµιµιένη (πράσινο).

**FranÁais**

**Italiano**

Português **Ελληνικά Nederlands**

ă

**English**

**Dansk**

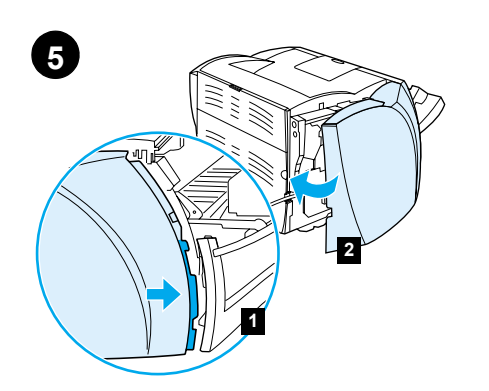

**Reattach the left side panel.** 1) Insert the left side panel tabs behind the edge of the front panel. 2) Swing the panel shut.

**Fastgør venstre sidepanel igen.** 1) Indfør tapperne på venstre sidepanel bag kanten af frontpanelet. 2) Luk panelet.

**Schließen Sie die linke Seitenabdeckung wieder.** 1) Schieben Sie die Laschen der linken Seitenabdeckung hinter die Kante der vorderen Klappe. 2) Schließen Sie die Abdeckung.

**Vuelva a colocar el panel lateral izquierdo.** 1) Inserte las lengüetas del panel lateral izquierdo detrás del borde del panel frontal 2) Haga girar el panel para cerrarlo.

**Remise en place du panneau latéral gauche.**  1) Introduisez les ergots du panneau latéral gauche derrière le bord de la face avant. 2) Rabattez le panneau pour le fermer.

**Rimontare il pannello laterale sinistro.**  1) Inserire le linguette del pannello laterale sinistro dietro i bordi del pannello frontale. 2) Chiudere il pannello.

**Linkerzijpaneel terugplaatsen.** 1) Zorg ervoor dat de nokjes op het linkerzijpaneel achter de rand van het voorpaneel vallen. 2) Sluit het paneel.

**Reconecte o painel do lado esquerdo.**  1) Insira as lingüetas do painel do lado esquerdo atrás da borda do painel frontal. 2) Gire o painel para fechá-lo.

**Τοποθετήστε το αριστερό πλαίσιο στη θέση του.** 1) Εισαγάγετε τις γλωττίδες του αριστερού πλαισίου πίσω από το άκρο του πρόσθιου πλαισίου. 2) Κλείστε το πλαίσιο.

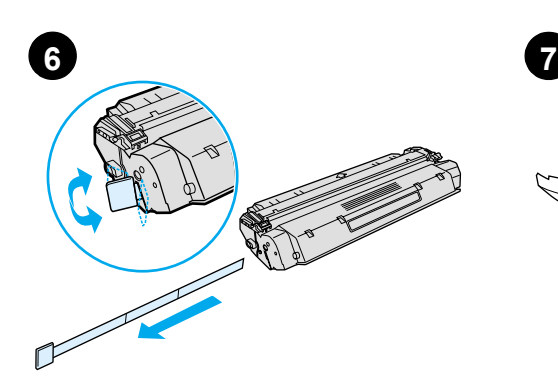

**Prepare the toner cartridge.** Remove the toner cartridge from the plastic bag. Remove the mylar tape by breaking the tab on the left and pulling the tape completely out.

**Klargør tonerkassetten.** Tag tonerkassetten ud af plastikposen. Fjern mylartapen ved at brække tappen til venstre og trække tapen helt ud.

**Bereiten Sie die Tonerpatrone vor.** Nehmen Sie die Tonerpatrone aus der Plastikhülle. Entfernen Sie das Mylar-Band, indem Sie die Lasche an der linken Seite abbrechen und das Band ganz herausziehen.

**Prepare el cartucho de tóner.** Extraiga el cartucho de tóner de la bolsa de plástico. Quite el precinto de mylar rompiendo la lengüeta de la izquierda y retirando por completo el precinto.

**Préparation de la cartouche d'encre.** Sortez la cartouche d'encre de son emballage plastique. Cassez la languette à gauche puis retirez complètement la bande adhésive.

**Preparazione della cartuccia di toner.** Estrarre la cartuccia di toner dalla busta di plastica. Rimuovere il nastro di mylar rompendo la linguetta sulla sinistra e tirando il nastro fino a estrarlo completamente.

**Tonercassette gereedmaken.** Haal de tonercassette uit de verpakking. Verwijder de mylartape door het lipje aan de linkerkant te verbreken en de tape volledig uit de cassette te trekken.

**Prepare o cartucho de toner.** Remova o cartucho de toner da embalagem plástica. Remova a fita de mylar quebrando a lingüeta à esquerda e puxando a fita completamente para fora.

**Ετοιµιάστε την κασέτα του γραφίτη.** Βγάλτε την κασέτα του γραφίτη από την πλαστική σακούλα. Αφαιρέστε την ταινία mylar σπάζοντας τη γλωττίδα που βρίσκεται στ' αριστερά και τραβώντας την ταινία τελείως έξω.

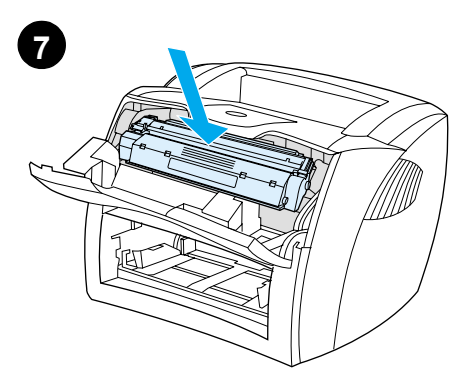

**Install the toner cartridge.** Insert the cartridge into the printer, making sure that the toner cartridge is in position.

**Installer tonerkassetten.** Placer tonerkassetten i printeren, og sørg for, at den placeres korrekt.

**Installieren Sie die Tonerpatrone.** Setzen Sie die Patrone in den Drucker ein und überprüfen Sie den korrekten Sitz der Patrone im Drucker.

**Instale el cartucho del tóner.** Inserte el cartucho en la impresora, asegurándose de que el cartucho del tóner se coloque correctamente en su posición.

**Installation de la cartouche d'encre.** Placez la cartouche dans l'imprimante en veillant à ce que'elle soit correctement positionnée.

**Installazione della cartuccia di toner.** Inserire la cartuccia nella stampante, accertandosi che sia posizionata correttamente.

**Tonercassette installeren.** Schuif de tonercassette in de printer en zorg ervoor dat de cassette goed op zijn plaats zit.

**Instale o cartucho de toner.** Insira o cartucho na impressora, verificando se ele está bem posicionado.

**Εγκαταστήστε την κασέτα του γραφίτη.** Τοποθετήστε την κασέτα γραφίτη στον εκτυπωτή και βεβαιωθείτε ότι έχει εφαρµιόσει σωστά στη θέση της.

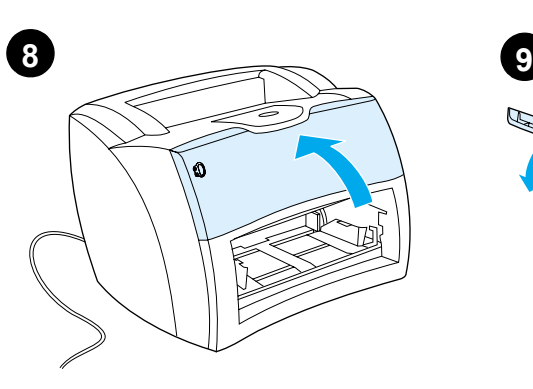

**1 2**

**Load the printer tray.** 1) Slide the printer media input tray in and down at an angle until it fits securely in the printer. 2) Slide the media guides out and back to accommodate the media.

**Læg papir i printerbakken.** 1) Skub inputbakken ind i printeren og nedad i en vinkel, indtil den er korrekt placeret. 2) Skub papirstyrene ud til siden, og tilpas dem derefter til mediet.

**Laden Sie das Druckerfach.** 1) Schieben Sie das Medienzufuhrfach in den Drucker hinein und drücken Sie es in angewinkelter Position nach unten, bis es fest im Drucker sitzt. 2) Schieben Sie die Medienführungen heraus und dann in die richtige Position für die Medien wieder hinein.

**Cargue la bandeja de la impresora.** 1) Deslice la bandeja de entrada del material de impresión de la impresora hacia dentro y hacia abajo con una inclinación hasta que se ajuste firmemente en la impresora. 2) Deslice las guías del material de impresión hacia fuera y atrás para dar cabida al material de impresión.

# **Installation du bac de l'imprimante**.

1) Introduisez le bac d'alimentation en le faisant pivoter sur un angle jusqu'à ce qu'il s'emboîte parfaitement dans l'imprimante. 2) Ajustez les guides papier aux dimensions du support.

**Caricamento del vassoio della stampante.** 1) Far scorrere il vassoio di ingresso dei supporti di stampa verso l'interno e verso il basso, con un'angolazione che ne consenta l'aggancio nella stampante. 2) Far scorrere le guide dei supporti verso l'esterno e all'indietro per adattarle ai supporti.

**Printerlade installeren.** 1) Schuif de hoofdinvoerlade zo ver mogelijk onder een hoek in de printer, totdat de lade goed zit. 2) Zorg dat het afdrukmateriaal in de lade past door de geleiders naar buiten en terug te schuiven.

**Carregue a bandeja da impressora.** 1) Deslize a bandeja de entrada de mídia da impressora para dentro e para baixo em um ângulo até que ela seja fixada de maneira segura na impressora. 2) Deslize as guias da mídia para fora e para trás para acomodarem a mídia.

# **Τοποθετήστε χαρτί στο δίσκο του εκτυπωτή.** 1) Σύρετε το δίσκο εισόδου του

εκτυπωτή προς τα µιέσα και κάτω, σε γωνία, έως ότου εφαρµιόσει σταθερά στον εκτυπωτή. 2) Σύρετε τους οδηγούς µιέσων εκτύπωσης έξω και πίσω για να χωρέσει το χαρτί.

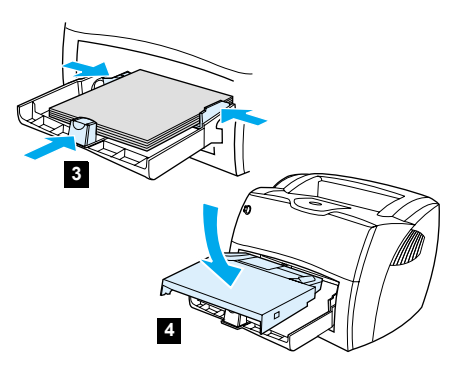

3) Place the media into the media input tray. Slide the guides until they are flush with the media. 4) Install the printer priority media tray.

3) Placer mediet i inputbakken. Juster styrene, indtil de flugter med mediet. 4) Installer printerens prioritetsinputbakke.

3) Legen Sie die Medien in das Medienzufuhrfach. Schieben Sie die Medienführungen hinein, bis sie mit den Medien bündig abschließen. 4) Installieren Sie das Prioritätszufuhrfach des Druckers.

3) Coloque el material de impresión en la bandeja de entrada del material de impresión. Deslice las guías hasta que estén niveladas con el material de impresión. 4) Instale la bandeja de entrada de prioridad de la impresora.

3) Placez le support dans le bac d'alimentation. Faites coulisser les guides pour les ajuster au support. 4) Installez le bac d'alimentation prioritaire de l'imprimante.

3) Posizionare i supporti nel vassoio di ingresso. Far scorrere la guide fino a portarle a filo con i supporti. 4) Installare il vassoio di alimentazione prioritaria della stampante.

3) Plaats het afdrukmateriaal in de invoerlade. Schuif de geleiders tegen het afdrukmateriaal aan. 4) Installeer de voorrangsinvoerlade van de printer.

3) Coloque a mídia na bandeja de entrada. Deslize as guias até que elas se encostem na mídia. 4) Instale a bandeja prioritária de mídia da impressora.

3) Τοποθετήστε το χαρτί στο δίσκο εισόδου. Σύρετε τους οδηγούς έως ότου βρεθούν στο ίδιο επίπεδο µιε το χαρτί. 4) Εγκαταστήστε στον εκτυπωτή το δίσκο εισόδου κατά προτεραιότητα.

**Luk tonerdækslet.** Tonerkassetten tilkobles, når dækslet lukkes.

**Close the toner door.** The toner cartridge engages when the door is closed.

**Schließen Sie die Tonerklappe.** Die Tonerpatrone rastet ein, wenn die Klappe geschlossen wird.

**Cierre la puerta del tóner.** El cartucho del tóner se acciona en cuanto se cierra la puerta.

**Fermez la porte d'accès à la cartouche.**  La cartouche d'encre se met en place une fois la porte fermée.

**Chiudere lo sportello di accesso al toner.** La cartuccia di toner si incastra in posizione alla chiusura dello sportello.

**Sluit de tonerklep.** De tonercassette wordt geactiveerd als de klep is gesloten.

**Feche a porta do toner.** O cartucho de toner se encaixa quando a porta é fechada.

**Κλείστε τη θύρα του γραφίτη.** Η κασέτα του γραφίτη µιπαίνει στη θέση της όταν κλείσει η θύρα.

**Dansk**

**FranÁais**

**Italiano**

Português **Ελληνικά Nederlands**

Portug

Neder

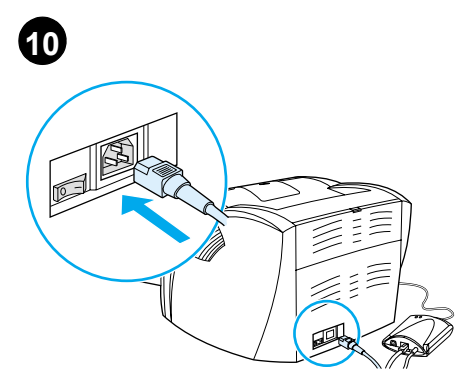

**Attach the power cord.** Connect the power cord to the printer and an AC outlet. Turn on the switch if there is one (switches are on 220 V models only).

**Tilslut netledningen.** Tilslut netledningen til printeren og til en stikkontakt med vekselstrøm. Tænd for kontakten, hvis der er en (der findes kun kontakter på 220 V-modellerne).

**Schließen Sie das Netzkabel an.** Schließen Sie das Netzkabel an den Drucker an und stecken Sie es in eine Steckdose. Schalten Sie den Schalter ein, soweit vorhanden. (Schalter befinden sich nur an den 220-V-Modellen.)

**Conecte el cable de alimentación.** Conecte el cable de alimentación a la impresora y a una salida de corriente alterna. Si lo hay, active el interruptor (los interruptores sólo están en modelos de 220 V).

## **Branchement du cordon d'alimentation**.

Branchez une extrémité du cordon d'alimentation dans l'imprimante, puis l'autre l'extrémité dans une prise murale. Appuyez sur l'interrupteur (disponible sur les modèles en 220 V uniquement).

**Collegamento del cavo di alimentazione.** Collegare il cavo di alimentazione alla stampante e a una presa di corrente alternata. Accendere l'interruttore (solo modelli a 220V).

**Netsnoer aansluiten.** Sluit het netsnoer aan op de printer en op een stopcontact. Zet het apparaat aan met de schakelaar (alleen voor 220-V modellen).

**Conecte o cabo de alimentação elétrica.** Conecte o cabo de alimentação elétrica com a impressora e com uma tomada CA. Ligue a chave liga/desliga se houver uma (essas chaves são encontradas apenas nos modelos de 220 V).

**Προσαρτήστε το καλώδιο τροφοδοσίας.** Συνδέστε το καλώδιο τροφοδοσίας στον εκτυπωτή και σε µιια πρίζα τοίχου. Ανοίξτε το διακόπτη, αν υπάρχει (διακόπτες υπάρχουν µιόνο στα µιοντέλα 220 V).

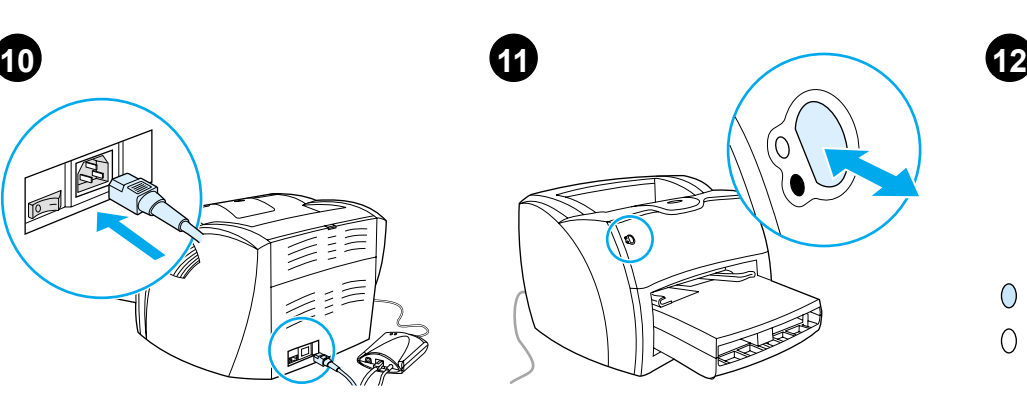

**Test the printer.** Wait until the ready light is illuminated, and press the **Go** button. A configuration page should print showing the printer's current configuration. If no errors occur, go to step 12.

**Test printeren.** Vent, indtil Klar-indikatoren lyser, og tryk på knappen **Start**. Der udskrives en konfigurationsside, som viser printerens aktuelle konfiguration. Gå til trin 12, hvis der ikke opstår fejl.

**Testen Sie den Drucker.** Warten Sie, bis die Bereit-LED aufleuchtet und drücken Sie die **Start**-Taste. Es müsste nun eine Konfigurationsseite ausgedruckt werden, auf der die aktuelle Konfiguration des Druckers aufgeführt ist. Falls kein Fehler auftritt, fahren Sie mit Schritt 12 fort.

**Pruebe la impresora.** Espere a que la luz de preparada se encienda y pulse el botón **Continuar**. Se debería imprimir una página de configuración donde se muestre la configuración actual de la impresora. Si no se producen errores, vaya al paso 12.

**Test de l'imprimante.** Patientez jusqu'à ce que le voyant indiquant que l'imprimante est prête s'allume, puis appuyez sur le bouton **Reprise**. Normalement, l'imprimante imprime une page de configuration avec tous les paramètres de l'imprimante. Si vous ne constatez aucune erreur, passez à l'étape 12.

**Prova della stampante.** Attendere fino all'accensione della spia Pronta, quindi premere il pulsante **Continua**. Viene stampata una pagina di configurazione che specifica la configurazione attuale della stampante. In assenza di errori, passare alla fase 12.

**Printer testen.** Wacht totdat het Klaar-lichtje brandt en druk op de **Start**-knop. Er wordt een configuratiepagina afgedrukt met daarop de huidige configuratie van de printer. Ga naar stap 12 als zich geen fouten voordoen.

**Teste a impressora.** Aguarde até que a luz de pronta esteja acesa e pressione o botão **Continuar**. Uma página de configuração deve ser impressa mostrando a configuração atual da impressora. Se não ocorrerem erros, vá para a etapa 12.

**Κάντε δοκιµιή του εκτυπωτή.** Περιµιένετε να ανάψει η φωτεινή ένδειξη ετοιµιότητας και πατήστε το κουµιπί **Εκκίνησης**. Πρέπει να εκτυπωθεί η σελίδα ρυθµιίσεων που δείχνει τις τρέχουσες ρυθµιίσεις (διαµιόρφωση) του εκτυπωτή. Αν δεν προκύψουν σφάλµιατα, πηγαίνετε στο βήµια 12.

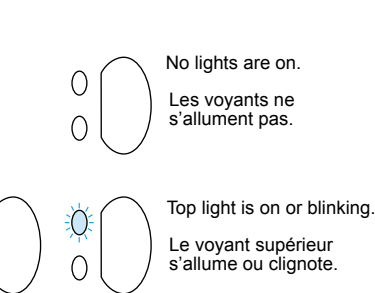

**Troubleshooting the printer.** 1) If no lights are on, check the power cord, then press the **Go** button. 2) If the top light is on or blinking, press the **Go** button.

O

C

**Fejlfinding af printeren.** 1) Kontroller netledningen, hvis ingen indikatorer lyser, og tryk derefter på knappen **Start**. 2) Tryk på knappen **Start**, hvis den øverste indikator lyser eller blinker.

**Fehlersuche beim Drucker.** 1) Falls keine LEDs leuchten, überprüfen Sie das Netzkabel und drücken dann die **Start**-Taste. 2) Wenn die obere LED leuchtet oder blinkt, drücken Sie die **Start**-Taste.

**Resolución de problemas de la impresora.**  1) Si no hay ninguna luz encendida, compruebe el cable de alimentación y luego pulse el botón **Continuar**. 2) Si la luz superior está encendida o parpadea, pulse el botón **Continuar**.

**Dépannage de l'imprimante.** 1) Si aucun voyant ne s'allume, vérifiez le cordon d'alimentation, puis appuyez sur le bouton **Reprise**. 2) Si le voyant supérieur s'allume ou se met à clignoter, appuyez sur le bouton **Reprise**.

**Soluzione dei problemi della stampante.**  1) Se nessuna spia si accende, controllare il cavo di alimentazione, quindi premere il pulsante **Continua**. 2) Se la spia superiore è accesa o lampeggiante, premere il pulsante **Continua**.

#### **Problemen met de printer oplossen.**

1) Als er geen lichtjes aan zijn, controleert u het netsnoer en drukt u vervolgens op de **Start**-knop. 2) Als het bovenste lichtje aan is of knippert, drukt u op de **Start**-knop.

**Solução de problemas com a impressora.**  1) Se nenhuma luz estiver acesa, verifique o cabo de alimentação elétrica e, em seguida, pressione o botão **Continuar**. 2) Se a luz superior estiver acesa ou piscando, pressione o botão **Continuar**.

**Αντιµιετώπιση προβληµιάτων του** 

**εκτυπωτή.** 1) Αν δεν είναι αναμμένη καμία φωτεινή ένδειξη, ελέγξτε το καλώδιο τροφοδοσίας και κατόπιν πατήστε το κουµιπί **Εκκίνησης**. 2) Αν η πάνω φωτεινή ένδειξη είναι αναμμένη ή αναβοσβήνει, πατήστε το κουµιπί **Εκκίνησης**.

**English**

**Dansk**

**Deutsch**

Españ

**FranÁais**

**Italiano**

Bottom light is blinking. Les voyants inférieurs clignotent.

All lights are blinking. Tous les voyants clignotent. All lights are on. Tous les voyants sont allumés.

O Ω

3) If the bottom light is blinking, check the toner cartridge for proper installation, put media in the input tray, make sure all doors are closed, or check for media jams.

3) Kontroller, at tonerkassetten er korrekt installeret, hvis den nederste indikator blinker. Læg medie i inputbakken, og sørg for, at alle dæksler er lukket, eller kontroller, om der er opstået papirstop.

3) Wenn die untere LED blinkt, überprüfen Sie, ob die Tonerpatrone richtig installiert ist oder ob ein Papierstau vorliegt, legen Medien in das Zufuhrfach oder überprüfen, dass alle Klappen geschlossen sind.

3) Si la luz inferior parpadea, compruebe que el cartucho del tóner esté correctamente instalado, coloque el material de impresión en la bandeja de salida, asegúrese de que todas las puertas estén cerradas o compruebe si se han producido atascos del material de impresión.

3) Si le voyant supérieur clignote, vérifiez que la cartouche d'encre est correctement installée, que la porte d'accès est fermée, que le bac d'alimentation n'est pas vide ou qu'il n'y a pas de bourrages.

3) Se la spia inferiore lampeggia, controllare di aver installato correttamente la cartuccia di toner, caricare supporti nel vassoio di ingresso, verificare che tutti gli sportelli siano chiusi e che non ci siano inceppamenti.

3) Als het onderste lichtje knippert, controleert u of de tonercassette goed in de printer is geplaatst, plaatst u afdrukmateriaal in de invoerlade, zorgt u dat alle kleppen en panelen zijn gesloten en controleert u of er sprake is van een papierstoring.

3) Se a luz inferior estiver piscando, verifique se o cartucho de toner está instalado corretamente, coloque mídia na bandeja de entrada, verifique se todas as portas estão fechadas ou se há congestionamentos de mídia.

3) Αν η κάτω φωτεινή ένδειξη αναβοσβήνει, ελέγξτε αν είναι σωστά εγκατεστηµιένη η κασέτα γραφίτη, τοποθετήστε χαρτί στο δίσκο εισόδου, βεβαιωθείτε ότι όλες οι θύρες είναι κλειστές και ελέγξτε για εµιπλοκή χαρτιού.

4) If all lights are blinking, remove the DIMM and replace it with a new DIMM, if necessary. 5) If all lights are on, unplug the printer, wait 5 minutes, plug it back in, and retry. If errors still exist, call HP Customer Support.

4) Fjern DIMM'et, hvis alle indikatorer blinker, og udskrift det om nødvendigt med et nyt DIMM. 5) Træk stikket ud til printeren, hvis alle indikatorer lyser, vent 5 minutter, sæt stikket i igen og prøv igen. Kontakt HP Customer Support, hvis der stadig er fejl.

4) Falls alle LEDs blinken, entfernen Sie das DIMM und ersetzen es ggf. durch ein neues DIMM. 5) Falls alle LEDs leuchten, ziehen Sie das Druckerkabel, warten fünf Minuten, stecken das Kabel wieder ein und versuchen es noch einmal. Falls der Fehler immer noch besteht, rufen Sie den HP Kundendienst an.

4) Si todas las luces parpadean, extraiga el módulo DIMM y sustitúyalo con un nuevo módulo DIMM si es necesario. 5) Si están encendidas todas las luces, desenchufe la impresora, espere 5 minutos, vuelva a enchufarla e inténtelo de nuevo. Si se siguen produciendo los errores, llame al Servicio de atención al cliente de HP.

4) Si tous les voyants clignotent en même temps, retirez la barrette DIMM et remplacez-la si nécessaire. 5) Si tous les voyants s'allument en même temps, débranchez l'imprimante, patientez quelques minutes, rebranchez l'imprimante, puis réessayez. Si les erreurs persistent, contactez l'assistance clientèle HP.

4) Se tutte le spie lampeggiano, estrarre la DIMM e sostituirla, se necessario. 5) Se tutte le spie sono accese, scollegare la stampante dalla presa di corrente, attendere 5 minuti, ricollegarla e riprovare. Se l'errore persiste, chiamare il Servizio assistenza clienti HP.

4) Als alle lichtjes knipperen, verwijdert u de DIMM en vervangt u deze zo nodig door een andere DIMM. 5) Als alle lichtjes branden, haalt u de stekker van de printer uit het stopcontact. Wacht vervolgens vijf minuten, sluit de printer weer aan en probeer het opnieuw. Neem contact op met HP Klantenondersteuning als de fouten niet zijn verholpen.

4) Se todas as luzes estiverem piscando, remova o DIMM e substitua-o por um novo, se necessário. 5) Se todas as luzes estiverem acesas, desconecte a impressora, aguarde 5 minutos, reconecte-a e tente novamente. Se os erros ainda persistirem, chame o Atendimento ao cliente HP.

4) Αν όλες οι φωτεινές ενδείξεις αναβοσβήνουν,<br>βγάλτε το στοιχείο μνήμης DIMM και αντικαταστήστε<br>το με ένα καινούριο, αν χρειάζεται. 5) Αν όλες οι φωτεινές ενδείξεις είναι αναμμένες, αποσυνδέστε τον εκτυπωτή από το ρεύµια, περιµιένετε 5 λεπτά, συνδέστε τον πάλι και ξαναδοκιµιάστε. Αν εξακολουθούν να υπάρχουν σφάλματα, επικοινωνήστε<br>με το Τμήμα Εξυπηρέτησης Πελατών της HP.

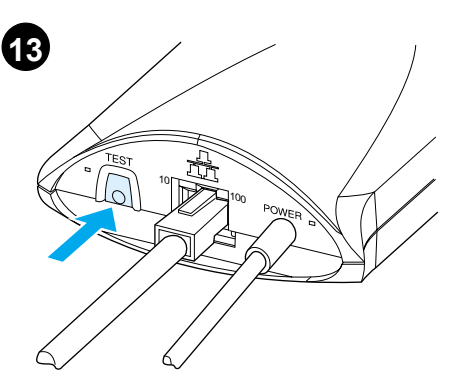

**Test the print server.** Press the test button on the back of the print server to print a JetDirect configuration page.

**Test printerserveren.** Tryk på testknappen på bagsiden af printeren for at udskrive en JetDirect-konfigurationsside.

**Testen Sie den Druckserver.** Drücken Sie die Test-Taste an der Rückseite des Druckservers, um eine JetDirect-Konfigurationsseite auszudrucken.

**Pruebe el servidor de impresión.** Pulse el botón de prueba situado en la parte posterior del servidor de impresión para imprimir una página de configuración de JetDirect.

**Test du serveur d'impression.** Appuyez sur le bouton de test situé à l'arrière du serveur d'impression pour imprimer une page de configuration du serveur JetDirect.

**Prova del server di stampa.** Premere il pulsante di prova sul retro del server di stampa per stampare una pagina di configurazione di JetDirect.

**Printserver testen.** Druk op de Testen-knop op de achterkant van de printserver om een JetDirect configuratiepagina af te drukken.

**Teste o servidor de impressão.** Pressione o botão de teste na parte posterior do servidor de impressão para imprimir uma página de configuração do JetDirect.

**Κάντε δοκιµιή του server εκτύπωσης.** Πατήστε το κουµιπί Τest (∆οκιµιή) στο πίσω µιέρος του server εκτύπωσης για να εκτυπώσετε µιια σελίδα ρυθµιίσεων JetDirect.

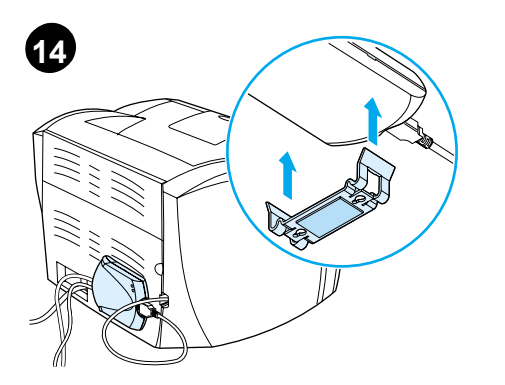

**Mount the print server.** Attach the print server clip onto the bottom of the print server and use the sticky tape to mount the print server to the table, a wall, or the rear of the printer.

**Monter printerserveren.** Monter printerserverbeslaget på printerserverens underside, og fastgør printerserveren til et bord, en væg eller printerens bagpanel ved hjælp af tapen.

**Bringen Sie den Druckserver an.** Bringen Sie den Druckserver-Clip an der Unterseite des Druckservers an und befestigen Sie den Druckserver mit dem Klebeband an einem Tisch, einer Wand oder der Rückseite des Druckers.

**Monte el servidor de impresión.** Conecte el clip del servidor de impresión a la parte inferior del servidor de impresión y utilice la cinta adhesiva para montar el servidor de impresión en la mesa, una pared o en la parte posterior de la impresora.

**Montage du serveur d'impression.** Fixez le clip de fixation du serveur d'impression sur le côté inférieur du serveur d'impression, puis utilisez l'autocollant pour fixer le serveur d'impression sur la table, le mur ou à l'arrière de l'imprimante.

**Montaggio del server di stampa.** Agganciare la clip del server di stampa al fondo del server stesso e utilizzare la striscia adesiva per fissare il server di stampa al tavolo, al muro o al retro della stampante.

**Printserver bevestigen.** Bevestig de klem van de printserver aan de onderkant van de printserver en bevestig met het plakband de printserver aan de tafel, een muur of de achterkant van de printer.

**Monte o servidor de impressão.** Conecte o clipe do servidor de impressão com a parte inferior do servidor de impressão e utilize a fita adesiva para montá-lo na mesa, parede ou na parte traseira da impressora.

**Εγκατάσταση του server εκτύπωσης.**  Προσαρτήστε το κλιπ του server εκτύπωσης στο κάτω µιέρος του server εκτύπωσης και χρησιµιοποιήστε την κολλητική ταινία για να στερεώσετε το server εκτύπωσης σε ένα τραπέζι ή στον τοίχο ή στο πίσω µιέρος του εκτυπωτή.

# **15**

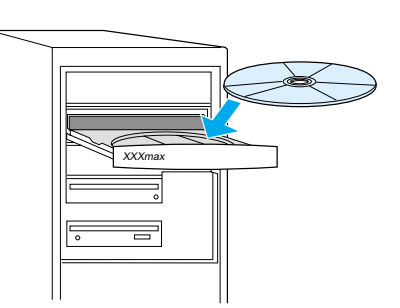

**Install the printer software.** Choose and install the appropriate CD for your software installation.

**Installer printersoftwaren.** Vælg og installer den rigtige cd ved softwareinstallationen.

**Installieren Sie die Druckersoftware.** Wählen Sie die entsprechende CD für die Softwareinstallation und führen Sie sie aus.

**Instale el software de la impresora.** Elija e instale el CD adecuado para la instalación del software.

**Installation du logiciel de l'imprimante**. Parmi les deux CD fournis avec l'imprimante, choisissez celui qui convient à votre installation logicielle.

**Installazione del software della stampante.** Scegliere e installare il CD adatto al proprio sistema operativo.

**Software installeren.** Kies de juiste cd en installeer de software.

**Instale o software da impressora.** Escolha e instale o CD apropriado para a instalação do software.

**Εγκαταστήστε το λογισµιικό του εκτυπωτή.** Επιλέξτε και τοποθετήστε το κατάλληλο CD για την εγκατάσταση του λογισµιικού σας.

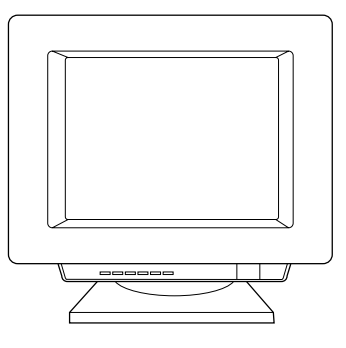

1) Select **Install** from the autorun screen. If autorun does not occur, select **Start**, select **Run**, and type x:\setup (where x is the letter of your CD-ROM drive). 2) Follow the instructions on the screen to finish.

1) Vælg **Installer** i autorun-skærmbilledet. Hvis autorun ikke forekommer, skal du vælge **Start**, Kør, og indtaste x:\setup (hvor x er betegnelsen på cd-rom-drevet). 2) Følg anvisningerne på skærmen for at afslutte installationen.

1) Wählen Sie **Installieren** auf dem Bildschirm für die automatische Installation. Falls der Bildschirm für die automatische Installation nicht erscheint, wählen Sie zuerst **Start** und dann **Ausführen**, und geben Sie anschließend x:\setup ein (wobei x durch den Buchstaben des CD-ROM-Laufwerks ersetzt werden muss.) 2) Führen Sie die auf dem Bildschirm angezeigten Schritte aus.

1) Seleccione **Install** (Instalar) en la pantalla de ejecución automática. Si la ejecución automática no tiene lugar, seleccione **Inicio**, **Ejecutar** y luego escriba x:\setup (donde x es la letra de la unidad de CD-ROM). 2) Siga las instrucciones que se muestran en la pantalla para finalizar.

1) Dans l'écran d'installation automatique, choisissez **Installer**. Si cet écran ne s'affiche pas, choisissez **Démarrer**—**Exécuter**, puis tapez x: \setup (où x représente le lecteur de CD-ROM). 2) Suivez les instructions à l'écran pour terminer l'installation.

1) Nella schermata di esecuzione automatica, selezionare **Installa**. Se il programma non viene avviato automaticamente, selezionare **Start, Esegui, quindi digitare x:\setup** (dove x è la lettera dell'unità CD-ROM). 2) Seguire le istruzioni visualizzate fino al termine della procedura.

1) Selecteer **Install** (Installeren) in het scherm dat verschijnt. Als de cd niet automatisch wordt gestart, selecteert u **Start**—**Uitvoeren** en typt u x:\setup (waarbij x de aanduiding is voor het cd-rom-station). 2) Volg de instructies op het scherm om de installatie te voltooien.

1) Selecione Instalar na tela de execução automática. Se a execução automática não for **iniciada**, selecione Iniciar, em seguida **Executar** e digite x:\setup (em que x é a letra da unidade de CD-ROM). 2) Siga as instruções da tela para concluir.

1) Επιλέξτε **Install** (Εγκατάσταση) από την οθόνη αυτόµιατης εκτέλεσης. Αν η αυτόµατη εκτέλεση δεν αρχίζει, επιλέξτε **Εκκίνηση** (Start), **Εκτέλεση** (Run) και πληκτρολογήστε x:\setup (όπου x είναι το γράμα της μονάδας CD-ROM). 2) Ακολουθήστε τις οδηγίες στην οθόνη.

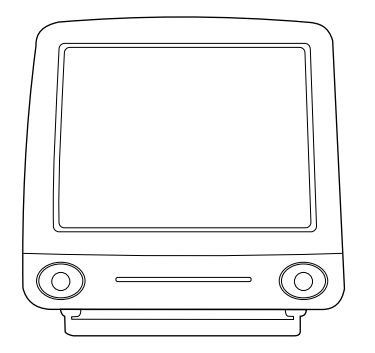

**Installing on Macintosh.** 1) Run the installer. 2) When the installer is complete, restart the computer. 3) Run the Apple Desktop Printer utility and select **HP Printer (USB)** or, for AppleTalk, select the printer in the Chooser.

**Installation på Macintosh.** 1) Kør installationsprogrammet. 2) Genstart computeren, når installationen er fuldført. 3) Kør hjælpeprogrammet Apple Desktop Printer, og vælg **HP Printer (USB)** eller, hvis det er AppleTalk, vælg printeren i Vælger.

**Installation auf dem Macintosh.** 1) Führen Sie das Installationsprogramm aus. 2) Nach Abschluss des Installationsprogramms starten Sie den Computer neu. 3) Führen Sie das Apple Schreibtischdrucker-Dienstprogramm aus und wählen Sie **HP Drucker (USB)** oder wählen für AppleTalk den entsprechenden Drucker in der Auswahl aus.

**Instalación en Macintosh.** 1) Ejecute el programa de instalación. 2) Cuando el programa de instalación termine, reinicie el equipo. 3) Ejecute la utilidad Desktop Printer (Impresora de escritorio) de Apple y seleccione **HP Printer (USB)** o, para AppleTalk, seleccione la impresora en el Selector.

**Installation sur Macintosh.** 1) Exécutez le programme d'installation. 2) Une fois l'installation terminée, redémarrez l'ordinateur. 3) Exécutez l'utilitaire Apple Desktop Printer et sélectionnez **Imprimante HP (USB)** ou, pour AppleTalk, choisissez l'imprimante dans le Sélecteur.

**Installazione in Macintosh.** 1) Eseguire l'Installer. 2) Al termine del programma di installazione, riavviare il computer. 3) Eseguire l'utilità Apple Desktop Printer e selezionare **Stampante HP Printer (USB)** o, per AppleTalk, selezionare la stampante in Scelta Risorse.

**Installeren op een Macintosh**. 1) Start het installatieprogramma. 2) Als het installatieprogramma is uitgevoerd, start u de computer opnieuw op. 3) Voer het hulpprogramma Apple Desktop Printer uit en selecteer **HP Printer (USB)** of, voor Apple Talk, selecteer de printer in de Kiezer.

**Instalação no Macintosh.** 1) Execute o instalador. 2) Quando o instalador estiver concluído, reinicialize o computador. 3) Execute o utilitário Apple Desktop Printer (Impressora de mesa da Apple) e selecione **Impressora HP (USB)** ou, para o AppleTalk, selecione a impressora no Seletor.

**Εγκατάσταση σε Macintosh.** 1) Εκτελέστε το<br>πρόγραμα εγκατάστασης. 2) Όταν ολοκληρωθεί η<br>εγκατάσταση, επανεκκινήστε τον υπολογιστή. 3) Εκτελέστε το βοηθητικό πρόγραµµα εκτυπωτή (Apple Desktop Printer utility) και επιλέξτε **HP Printer (USB)** ή, στο AppleTalk, επιλέξτε τον εκτυπωτή στον Επιλογέα (Chooser).

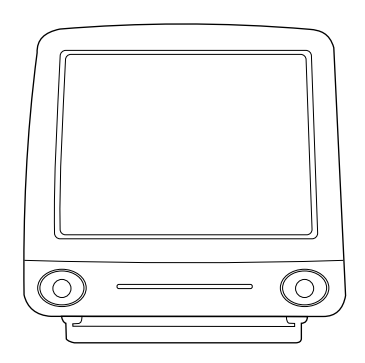

5) Click **Change**. 6) Select **HP LaserJet**. 7) Click **Auto Setup**. 8) Click **Create**.

5) Klik på **Rediger**. 6) Vælg **HP LaserJet**. 7) Klik på **Automatisk**. 8) Klik på **Opret**.

5) Klicken Sie auf **Ändern**. 6) Wählen Sie  $H$ P LaserJet. 7) Klicken Sie auf "Automatisch". 8) Klicken Sie auf **Erstellen**.

5) Haga clic en **Cambiar**. 6) Seleccione **HP LaserJet**. 7) Haga clic en **Configuración automática**. 8) Haga clic en **Crear**.

5) Cliquez sur **Changer**. 6) Sélectionnez **HP LaserJet**. 7) Cliquez sur **Réglage auto**. 8) Cliquez sur **Créer**.

5) Fare clic su **Modifica**. 6) Selezionare **HP LaserJet**. 7) Fare clic su **Auto Imposta**. 8) Fare clic su **Crea**.

5) Klik op **Wijzigen**. 6) Selecteer **HP LaserJet**. 7) Klik op **Automatische configuratie**. 8) Klik op **Aanmaken**.

5) Clique em **Alterar**. 6) Selecione **HP LaserJet**. 7) Clique em **Auto Setup**. 8) Clique em **Criar**.

5) Κάντε κλικ στο **Αλλαγή** (Change). 6) Επιλέξτε **HP LaserJet**. 7) Κάντε κλικ στο **Αυτόµατη Εγκατάσταση (Auto Setup)**. 8) Κάντε κλικ στο **∆ηµιουργία** (Create).

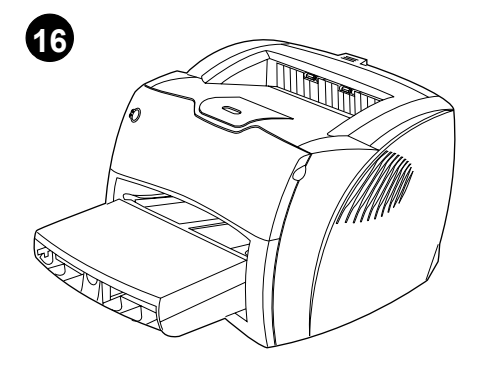

**Congratulations!** Your HP LaserJet 1200n product is ready to use. If you had any problems, refer to the troubleshooting chapters in the electronic user guide or call 1-208-323-2551.

**Tillykke!** Dit HP LaserJet 1200n-produkt er klar til brug. Se fejlfindingskapitlerne i den elektroniske brugerhåndbog, eller ring til +1-208-323-2551, hvis du har problemer.

**Herzlichen Glückwunsch!** Der HP LaserJet 1200n ist nun einsatzbereit. Falls Probleme auftreten sollten, lesen Sie die Kapitel zur Fehlerbehebung im elektronischen Benutzerhandbuch oder rufen Sie die Nummer +1-208-323-2551 an.

**¡Enhorabuena!** Su impresora HP LaserJet 1200n ya está preparada para ser utilizada. Si tiene algún problema, consulte los capítulos de resolución de problemas en la guía del usuario en formato electrónico o llame al 1-208-323-2551.

**Félicitations !** Votre nouvelle acquisition HP LaserJet 1200n est prête à l'emploi. En cas de problème, consultez les chapitres de dépannage du guide d'utilisation électronique ou appelez le 1-208-323-2551.

**Congratulazioni!** Il prodotto HP LaserJet 1200n è pronto all'uso.In caso di problemi, consultare i capitoli dedicati alla soluzione dei problemi nella guida per l'utente elettronica o chiamare il numero 1-208-323-2551.

**Gefeliciteerd!** De HP LaserJet 1200n is klaar voor gebruik. Raadpleeg bij eventuele problemen de elektronische gebruikershandleiding of neem contact op met HP Klantenondersteuning 1-208-323-2551.

**Parabéns!** O produto HP LaserJet 1200n está pronto para ser utilizado. Se tiver qualquer problema, consulte os capítulos de solução de problemas no guia do usuário eletrônico ou ligue para 1-208-323-2551.

**Συγχαρητήρια!** H συσκευή σας HP LaserJet 1200n είναι έτοιµιη για χρήση. Αν έχετε κάποιο πρόβληµια, ανατρέξτε στα κεφάλαια αντιµιετώπισης προβληµιάτων που περιέχονται στο ηλεκτρονικό εγχειρίδιο χρήσης ή καλέστε 1-208-323-2551.

Español

**English**

**Dansk**

# Plug & Play

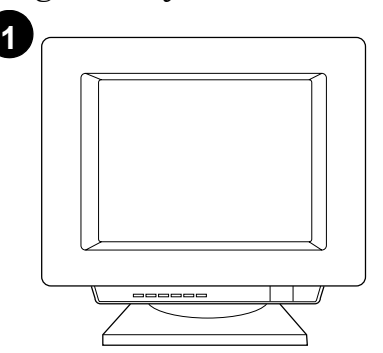

**Installing on Windows 98 and Millennium (USB).** 1) Quit all programs. 2) In the Add New Hardware wizard, click **Next**. 3) Select **Search for the best driver for your device (recommended)**, and click **Next**.

**Installation under Windows 98 og Millennium (USB).** 1) Afslut alle programmer. 2) Klik på **Næste** i guiden Tilføj ny hardware. 3) Vælg **Søg efter den bedste driver til din enhed (Anbefales)**, og klik på **Næste**.

**Installation bei Windows 98 und Millennium (USB).** 1) Schließen Sie alle Programme. 2) Nachdem der Assistent zum Hinzufügen neuer Hardware erscheint, klicken Sie auf **Weiter**. 3) Wählen Sie **Nach dem besten Treiber für das Gerät suchen (empfohlen)** und klicken Sie auf **Weiter**.

**Instalación en Windows 98 y Millennium (USB).** 1) Salga de todos los programas. 2) En el asistente Agregar nuevo hardware haga clic en **Siguiente**. 3) Seleccione **Buscar el mejor controlador para su dispositivo. (Se recomienda)** y haga clic en **Siguiente**.

**Installation sous Windows 98 et Millennium (USB).** 1) Fermez toutes les applications. 2) Dans l'assistant Ajout de nouveau matériel, cliquez sur **Suivant**. 3) Choisissez **Rechercher le meilleur pilote pour votre périphérique (recommandé)**, puis cliquez sur **Suivant**.

**Installazione in Windows 98 e Millennium (USB).** 1) Chiudere tutte le applicazioni. 2) Nell'installazione guidata Nuovo hardware, fare clic su **Avanti**. 3) Selezionare **Cerca il miglior driver per la periferica (scelta consigliata)**, quindi fare clic su **Avanti**.

**Installeren onder Windows 98 en Millennium (USB).** 1) Sluit alle programma's af. 2) Klik in de wizard Nieuwe hardware op **Volgende**. 3) Selecteer Z**oek naar het beste stuurprogramma (aanbevolen)** en klik op **Volgende**.

**Instalação no Windows 98 e Millennium (USB).** 1) Feche todos os programas. 2) No assistente Adicionar novo hardware, clique em **Avançar**. 3) Selecione **Procurar o melhor driver para seu dispositivo (recomendável)** e clique em **Avançar**.

Εγκατάσταση στα Windows 98 και Millennium<br>(καλώδιο USB). 1) Κλείστε όλα τα ανοικτά<br>προγράμματα. 2) Στον οδηγό προσθήκης νέου υλικού<br>(Add New Hardware Wizard), κάντε κλικ στο κουμπί<br>**Επόμενο** (Next). 3) Επιλέξτε **Αναζήτηση** driver for your device (recommended)) και κατόπιν κάντε κλικ στο κουµιπί **Επόµιενο** (Next).

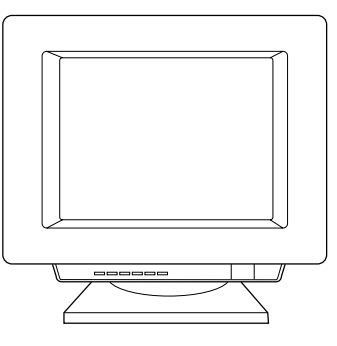

4) Select **Specify a location**, then type *x:\98USB\* (where x is the letter of your CD-ROM drive). 5) Follow the instructions on your screen.

4) Marker **Angiv en placering**, og indtast derefter x:\98USB\ (hvor x er betegnelsen på cd-rom-drevet). 5) Følg anvisningerne på skærmen.

4) Wählen Sie die Option **Speicherort**  angeben aus und geben Sie x:\98USB\ ein, (wobei x durch den Buchstaben des CD-ROM-Laufwerks ersetzt werden muss.) 5) Führen Sie die auf dem Bildschirm angezeigten Schritte aus.

4) Marque **Especificar una ubicación** y a continuación, escriba x:\98USB\ (donde x es la letra de la unidad de CD-ROM). 5) Siga las instrucciones que se muestran en la pantalla.

4) Cochez la case **Emplacement spécifique**, puis tapez x:\98USB\ (où x représente le lecteur de CD-ROM). 5) Suivez les instructions à l'écran.

4) Selezionare **Specificare un percorso**, quindi digitare x:\98USB\ dove x è la lettera dell'unità CD-ROM. 5) Seguire le istruzioni visualizzate.

4) Schakel de optie **Een locatie specificeren** in en typ x:\98USB\ (waarbij x de aanduiding is voor het cd-rom-station). 5) Volg de instructies op het scherm.

4) Marque **Especificar um local** e digite x:\98USB\ (em que x é a letra da unidade de CD-ROM). 5) Siga as instruções da tela.

4) Στην επιλογή **Καθορισµιός θέσης** (Specify a location) πληκτρολογήστε x:\98USB\ (όπου x είναι το γράμα της μονάδας CD-ROM).<br>5) Ακολουθήστε τις οδηγίες στην οθόνη.

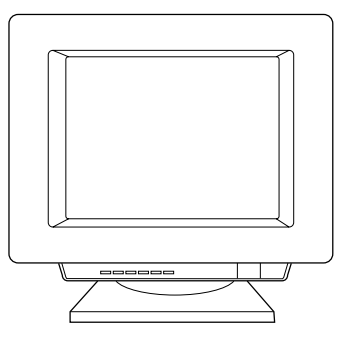

**Installing on Windows 2000 (USB).** 1) Quit all programs. 2) In the Found New Hardware wizard, click **Next**. 3) Select **Search for a suitable driver for my device (recommended)**, and click **Next**.

**Installation under Windows 2000 (USB).** 1) Afslut alle programmer. 2) Klik på **Næste** i guiden Ny hardware fundet. 3) Vælg **Søg efter en passende driver til enheden (Anbefales)**, og klik på **Næste**.

**Installation bei Windows 2000 (USB).**

1) Schließen Sie alle Programme. 2) Wenn der Assistent Neue Hardwarekomponente gefunden erscheint, klicken Sie auf **Weiter**. 3) Wählen Sie **Nach dem besten Treiber für das Gerät suchen (empfohlen)** und klicken Sie auf **Weiter**.

**Instalación en Windows 2000 (USB).** 1) Salga de todos los programas. 2) En el asistente Nuevo hardware encontrado, haga clic en **Siguiente**. 3) Seleccione **Buscar un controlador apropiado para mi dispositivo (recomendado)** y haga clic en **Siguiente**.

**Installation sous Windows 2000 (USB).** 1) Fermez toutes les applications. 2) Dans l'assistant Nouveau matériel détecté, cliquez sur **Suivant**. 3) Choisissez **Rechercher un pilote approprié pour mon périphérique (recommandé)**, puis cliquez sur **Suivant**.

**Installazione in Windows 2000 (USB).** 1) Chiudere tutte le applicazioni. 2) Nell'Installazione guidata nuovo hardware, fare clic su **Avanti**. 3) Selezionare **Cerca un driver adatto alla periferica (scelta consigliata)**, quindi fare clic su **Avanti**.

**Installeren onder Windows 2000 (USB).** 1) Sluit alle programma's af. 2) Klik in de wizard Nieuwe hardware gevonden op **Volgende**. 3) Selecteer **Zoeken naar een geschikt stuurprogramma voor dit apparaat (aanbevolen)** en klik op **Volgende**.

**Instalação no Windows 2000 (USB).** 1) Feche todos os programas. 2) No assistente Adicionar novo hardware, clique em **Avançar**. 3) Selecione **Procurar um driver adequado para meu dispositivo (recomendável)** e clique em **Avançar**.

**Εγκατάσταση στα Windows 2000 (καλώδιο USB).** 1) Κλείστε όλα τα ανοικτά προγράμματα. 2) Στον<br>οδηγό εντοπισμού νέου υλικού (Found New Hardware<br>Wizard), κάντε κλικ στο κουμπί **Επόμενο** (Next).<br>Τρο**γράμματος οδήγησης για τη συσκευή μου**<br>(**συνιστάται**) (Search for a suit device (recommended)) και κατόπιν κάντε κλικ στο κουµιπί **Επόµιενο** (Next).

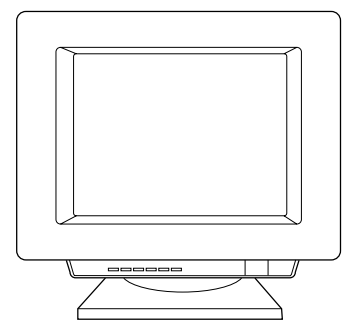

4) Check **Specify a location**. 5) Under **Copy manufacturer's files from**, type x:\2k\ (where x is the letter of your CD-ROM drive), and click **OK**. 6) Click **Next**. 7) Follow the instructions on your screen.

4) Marker **Angiv en placering**. 5) Indtast x:\2k\ (hvor x er betegnelsen på cd-rom-drevet) under **Kopier producentens filer fra**, og klik på **OK**. 6) Klik på **Næste**. 7) Følg anvisningerne på skærmen.

4) Wählen Sie die Option **Speicherort angeben** aus. 5) Geben Sie unter **Hersteller-dateien kopieren von** x:\2k\ ein, (wobei x durch den Buchstaben des CD-ROM-Laufwerks ersetzt werden muss) und klicken Sie auf **OK**. 6) Klicken Sie auf **Weiter**. 7) Führen Sie die auf dem Bildschirm angezeigten Schritte aus.

4) Marque **Especificar una ubicación**. 5) En **Copiar archivos del fabricante de:**, escriba x:\2k\ (donde x es la letra de la unidad de CD-ROM) y haga clic en **Aceptar**. 6) Haga clic en **Siguiente**. 7) Siga las instrucciones que se muestran en la pantalla.

4) Cochez la case **Emplacement spécifique**. 5) Sous Copier les fichiers du fabricant à partir de, tapez x:\2k\ (où x représente le lecteur de CD-ROM), puis cliquez sur **OK**. 6) Cliquez sur **Suivant**. 7) Suivez les instructions à l'écran.

4) Selezionare **Specificare un percorso**. 5) In **Copiare file del produttore da:**, digitare x:\2k\, dove x è la lettera dell'unità CD-ROM, quindi fare clic su **OK**. 6) Fare clic su **Avanti**. 7) Seguire le istruzioni visualizzate.

4) Schakel de optie **Een locatie specificeren** in. 5) Typ bij **Bestanden kopiëren van**  $x:2k$  (waarbij x de aanduiding is voor het cd-rom-station) en klik op **OK** om de bestanden van de fabrikant te kopiëren. 6) Klik op **Volgende**. 7) Volg de instructies op het scherm.

4) Marque **Especificar um local**. 5) Em **Copiar arquivos do fabricante de**, digite x:\2k\ (em que x é a letra da unidade de CD-ROM) e clique em **OK**. 6) Clique em **Avançar**. 7) Siga as instruções da tela.

4) Επιλέξτε **Καθορισµιός θέσης** (Specify a location). 5) Στην επιλογή **Αντιγραφή των αρχείων του**<br>**κατασκευαστή από:** (Copy manufacturer's files<br>from) πληκτρολογήστε x:\2k\ (όπου x είναι το γράμα<br>της μονάδας CD-ROM) και κατόπιν κάντε κλικ στο κουµιπί **OK**. 6) Κάντε κλικ στο κουµιπί **Επόµιενο** (Next). 7) Ακολουθήστε τις οδηγίες στην οθόνη.

**English**

**Dansk**

# הכנס-הפעל

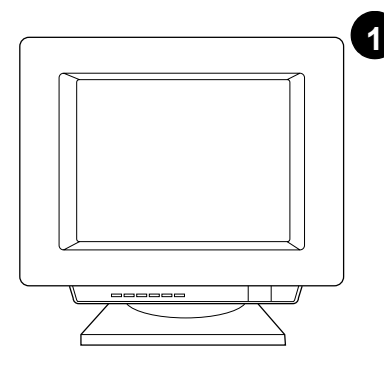

התקנה על Windows 98 ו-USB) Millennium). 1) סגור את כל התוכנות. 2) באשף Add New Hardware (הוסף חומרה חדשה), לחץ Next (הבא). Search for the best driver for your device 701 (3 בחר מנהל התקן המתאים ביותר (recommended) , ב-Dest room (ב-Dest room), ולחץ

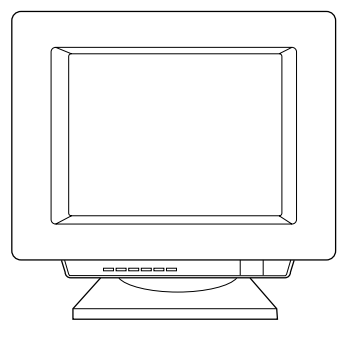

4) סמן **Specify a location (ציין מיקום)**, ואז הקלד<br>|x:1*98USB (*כאשר x הוא כונן התקליטורים).

5) עקוב אחר ההוראות על המסך.

התקנה על 2000 Windows). 1) סגור את כל התוכנות. באשף Found New Hardware (מצאתי חומרה חדשה), לחץ Next. 3) בחר Search for a suitable driver for my device (recommended)<br>(חפש מנהל התקן מתאים עבור ההתקן (מומלץ)) ולחץ Next.

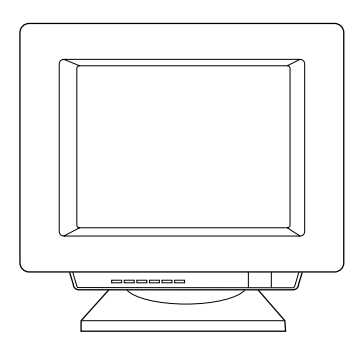

(ציין מיקום). Specify a Location (100 (4 (העתק) Copy manufacturer's files from תחת (5 קבצי יצרן ממקור), הקלד ו $z$ ו/ (כאשר x הוא כונן התקליטורים), ולחץ OK. 6) לחץ Next. 7) עקוב אחר ההוראות על המסך.

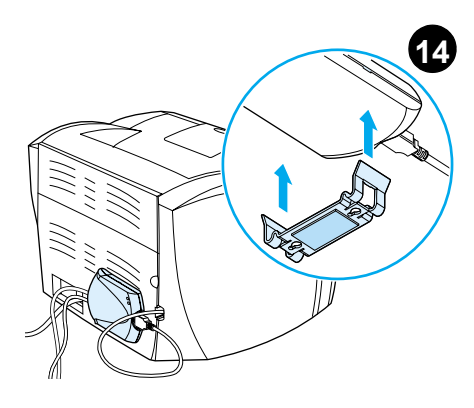

**טען את שרת ההדפסה.** חבר את תפס שרת ההדפסה לתחתית שרת ההדפסה והשתמש בסרט הדביק לקבע את שרת ההדפסה לשולחן, לקיר, או לגב המדפסת.

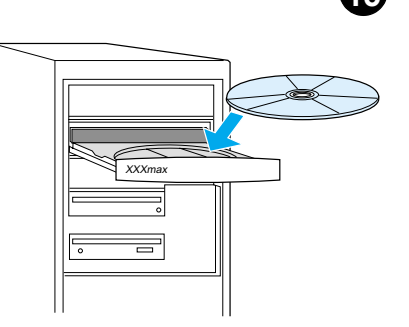

**התקן את תוכנת המדפסת.** בחר והתקן את התקליטור המתאים למערכת ההפעלה שלך.

ו) בחר **Install מ**מסך ההפעלה האוטומטית. אם מסך ההפעלה האוטומטית אינו מופיע, בחר Start  $x$ והקלד (הפעלה), והקלד (והקלד x:\setup (התחל) היא אות כונן התקליטור). 2) עקוב אחר ההוראות על המסך.

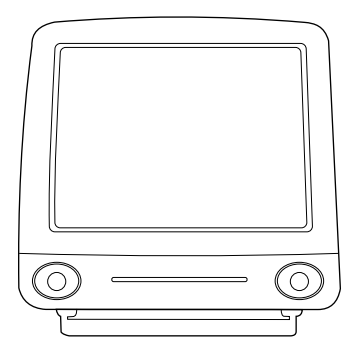

**התקנה על Macintosh**. 1) הפעל את המתקין. 2) כאשר המתקין יסיים את פעולתו, הפעל מחדש את המחשב. 3) הפעל את תוכנת העזר או, HP Printer (USB) ובחר HP Printer (USB) ובחר עבור AppleTalk, בחר את המדפסת הנמצאת ב- Chooser.

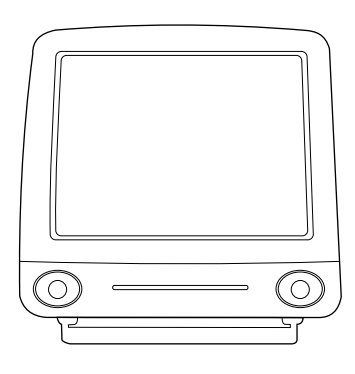

5) לחץ על **החלפה** (Change). 6) בחר<br>**HP LaserJet.** 7) לחץ על התקנה אוטומטית (Auto Setup). 8) לחץ על יצירה (Create).

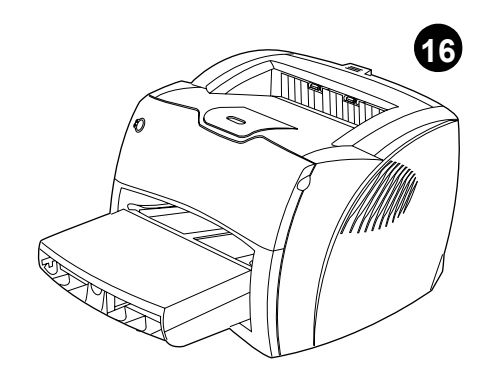

.שימוש HP LaserJet 1220n מוכן לשימוש אם היו לך בעיות כלשהן, התייחס לפרקי איתור התקלות במדריך האלקטרוניקה למשתמש, או התקשר לטלפון 2551-208-323-2551 (בארה"ב).

עברית

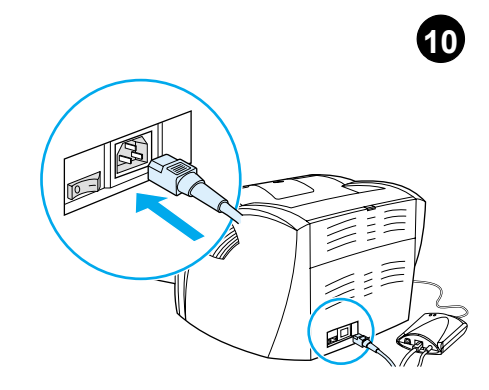

**חבר את כבל המתח.** חבר את כבל המתח למדפסת ושקע חשמל AC. הפעל את המתג אם קיים (מתגים קיימים רק בדגמי 220v).

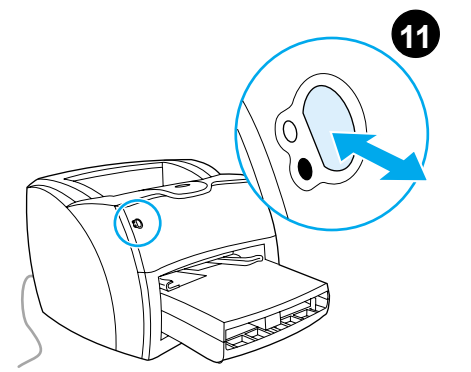

בדוק את המדפסת. המתן עד שנורית מצב הכן מוארת פירוט תצורת המדפסת הנוכחית. אם לא אירעו שגיאות, עבור לשלב 12.

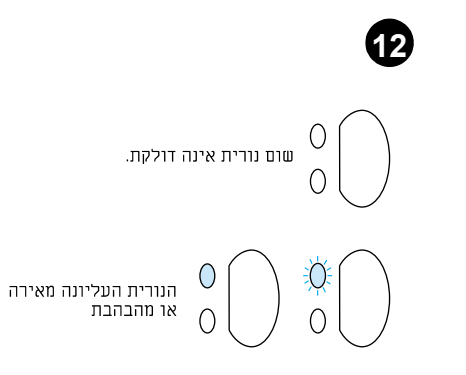

**איתור תקלות במדפסת.** 1) אם אף נורית אינה דלוקה,<br>בדוק את כבל המתח, ולחץ על לחצן **הפעלה**. 2) אם<br>הנורית העליונה מוארת או מהבהבת, לחץ על לחצן הפעלה

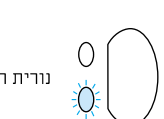

נורית תחתונה מהבהבת

3) אם הנורית התחתונה מהבהבת, בדוק את מחסנית שכל הדלתות סגורות, או בדוק תקיעות מדיה.

כל הנוריות מהבהבות.

כל הנוריות דולקות.

4) אם כל הנוריות דלוקות, הסר את ה-DIMM והחלף ב-DIMM חדש אם נדרש. 5) אם כל הנוריות דלוקות, הוצא את תקע המדפסת מהשקע, המתן 5 דקות, חזור והכנס את התקע בשקע, ונסה שנית. אם עדיין קיימות שגיאות, קרא לשירות לקוחות HP.

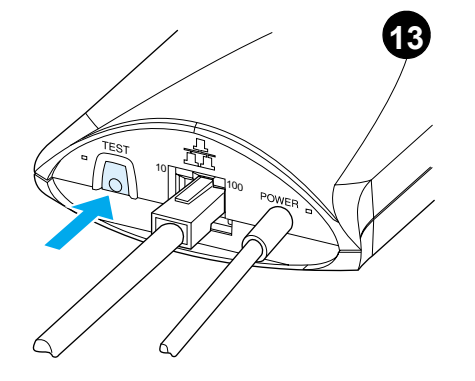

בדוק את שרת ההדפסה. לחץ על לחצן בוות אות שות הווי של היה היה של היה היה של היה היה שבגב שרת הף תצורה JetDirect.

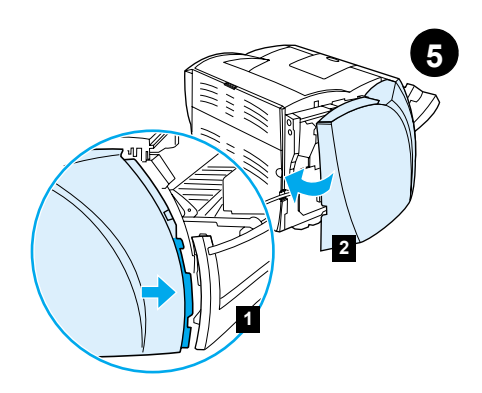

**חבר חזרה את לוח הצד השמאלי.** 1) הכנס את<br>הלשוניות של לוח הצד השמאלי מאחורי הקצה<br>של הלוח הקדמי. 2) סובב וסגור את הלוח.

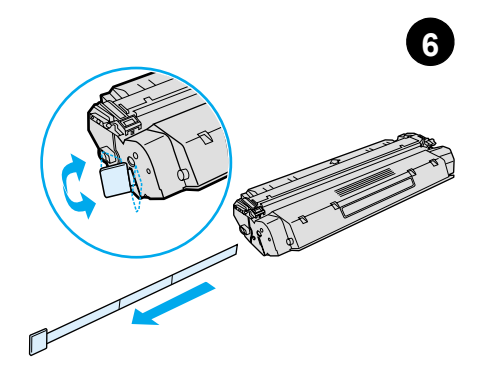

**הכן את מחסנית הטונר.** הוצא את מחסנית הטונר<br>מתוך שקית הפלסטיק. הסר את סרט הפלסטיק על<br>ידי שבירת הלשונית שמשמאל ומשיכת הסרט כולו החוצה.

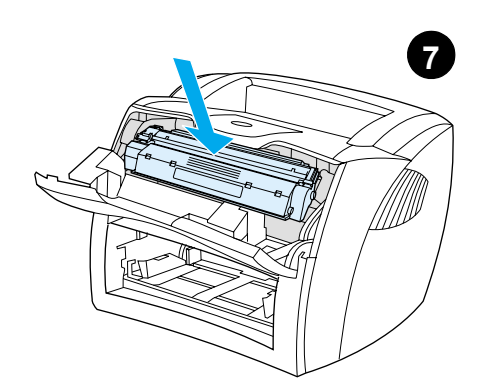

**התקן את מחסנית הטונר.** הכנס את המחסנית לתוך<br>המדפסת, וודא שהיא מותקנת במקומה כנדרש.

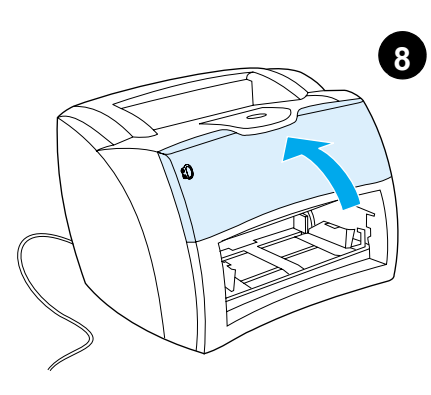

**סגור את דלת הטונר.** מחסנית הטונר מתמקמת עם סגירת הדלת.

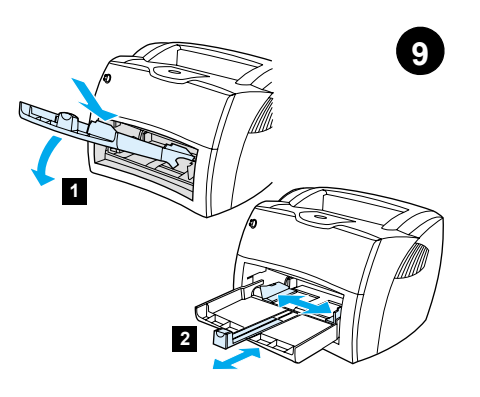

**טען את מגש המדפסת.** 1) החלק את מגש קלט<br>המדיה פנימה ולמטה בזויות עד שיותקן היטב במדפסת. 2) החלק את מובילי המדיה החוצה ולאחור בהתאם לגודל המדיה.

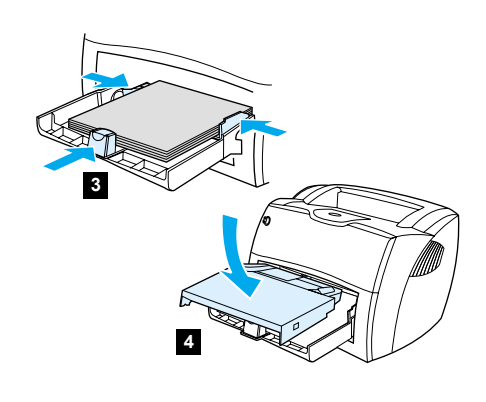

3) הנח את המדיה בתוך מגש קלט המדיה.<br>החלק את המובילים עד שהם מקבילים למדיה.<br>4) התקן את מגש קדימות המדיה.

הרכבה

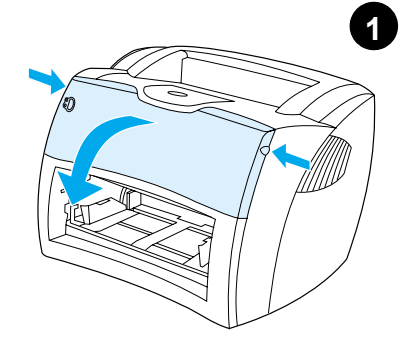

**פתח את דלת הטונר.** משוך את צדי הדלת קדימה עד<br>שהדלת ננעלת במצב פתוח. השאר את הדלת פתוחה עד לשלב 8.

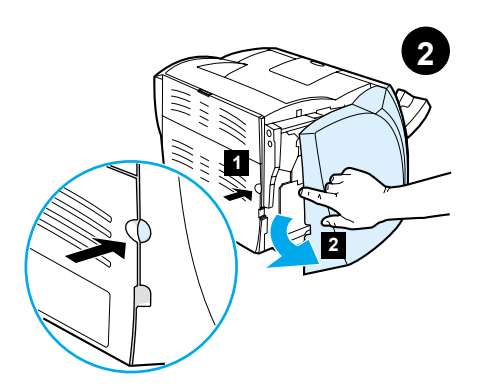

**הסר את לוח הצד השמאלי.** 1) אחוז בלוח הצד<br>השמאלי תוך שימוש בחור לאצבע. 2) משוך את הלוח החוצה והוצא אותו.

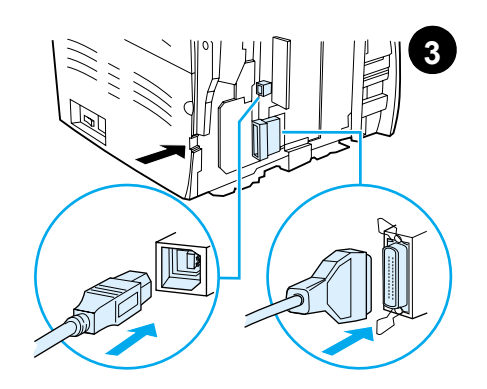

**חבר את כבל המדפסת.** חבר את כבל USB הכלול **וובר את כבל המרכסת:** יובר את כבל ספס ווכלול<br>ליציאת USB במדפסת והרץ אץ הכבל דרך חריץ<br>הכבל. אל תחבר את הכבל לשרת ההדפסה עדיין.

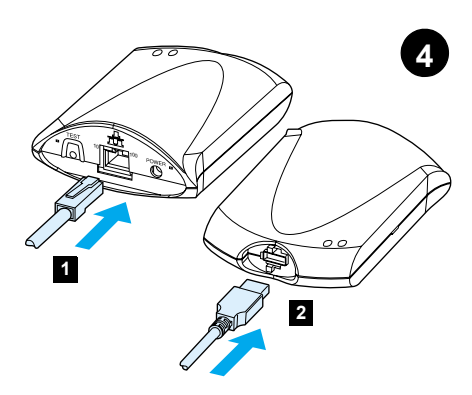

**חבר את שרת ההדפסה.** 1) חבר את שרת ההדפסה והב את שווה פסור. וחוב מסוג את שווה אל או<br>לרשת הדפסה מקומית מסוג AOBase-T או<br>100Base-T מכי ידי חיבור כבל הרשת ליציאת<br>הרשת בדופן האחורית. 2) חבר את שרת ההדפסה למדפסת בעזרת כבל USB.

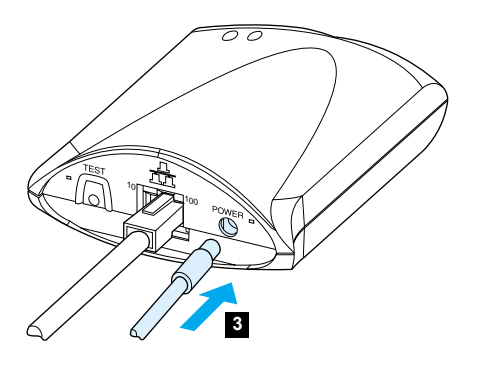

3) חבר את כבל המתח DC מספק הכוח למחבר<br>המתח בדופן האחורית ולשקע חשמל.

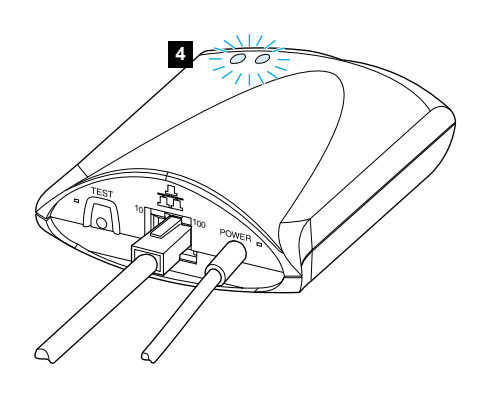

4) נורית 10 או 100LED אמורה להאיר, והכך<br>להעיד על חיבור לרשת, ונורית מופעל/סטטוס<br>אמורה להתחיל להבהב. המתן 15 שניות. נורית<br>מופעל/סטטוס אמורה להאיר באור ירוק קבוע.

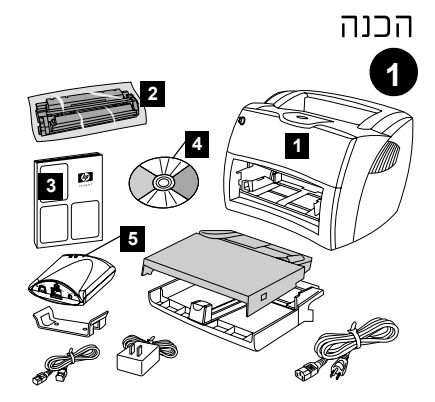

**בדוק את תוכן החבילה.** ודא המצאות כל החלקים.<br>1) מדפסת. 2) מחסנית טונר (בשקית הגנה).<br>3) מדריך התחלה. 4) מדריך תוכנה ואלקטרוניקה<sub>.</sub> ויל תקליטור). 5) שרת הדפסה HP JetDirect 175X.

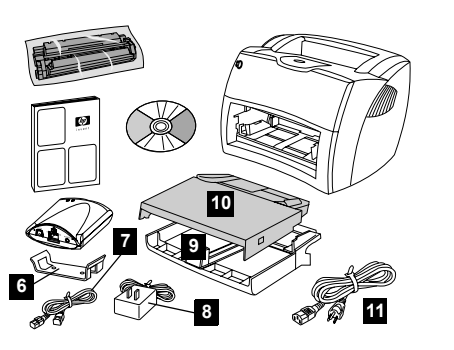

6) תפס חיבור שרת הדפסה. 7) כבל USB לשרת<br>הדפסה. 8) ספק כוח שרת הדפסה. 9) מגש קלט מדיה מדפסת. 10) מגש קלט קדימות מדיה הדפסה. 11) כבל חשמל.

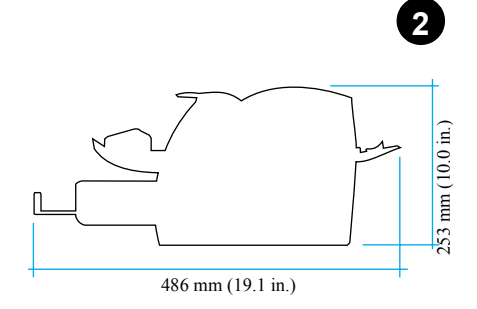

**הכן את המיקום.** הנח על משטח שטוח ומוצק. אפשר **ווכן את זהם קום.** וזמר על משטח שסחרומובק: אכשר<br>מקום לאוורור. השאר מקום מאחורי המדפסת לפלט<br>מדלתות נתיב המדיה הישיר.

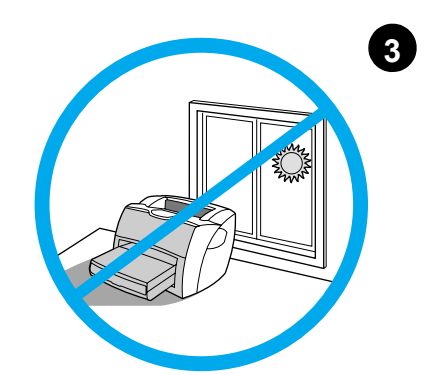

**שמור על תנאי סביבה יציבים.** אין להניח באור שמש ישיר. הקפד שלא יהיו שינויים פתאומיים בטמפרטורה ולחות הסביבה. 32.5 °C טמפרטורה - 0 °C טוב (91 °F TV 50 °F). - לחות יחסית -20% עד<sup>0</sup>%.

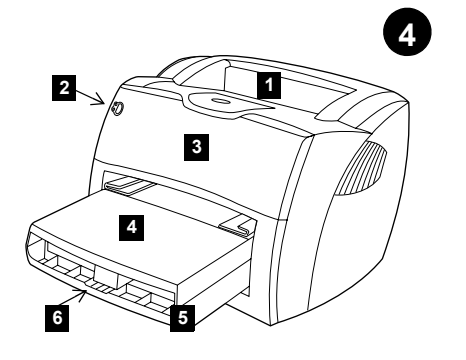

**זהה חלקים.** 1) מגש פלט מדפסת. 2) לוח בקרה<br>מדפסת. 3) דלת טובר. 4) מגש קדימות קלט מדיה<br>מדפסת. 3) דייי ביני. 4) מגש קדימות קלט מדיה מדפסת. 5) מגש קלט מדיה מדפסת. 6) תמך מדיה ארוכה.

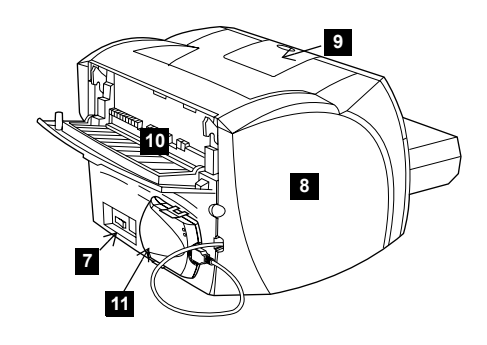

7) שקע כבל חשמל (מתג בדגמי 220v בלבד). י) שקע כבל השנול (נוונג ברגנו 2200 בל<br>8) דופן צד שמאל. 9) תמך מדיה ארוכה.<br>10) דלת מדיה נתיב-ישיר מדפסת. .HP JetDurect 175X הדפסה.

עברית

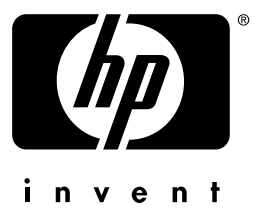

מדריך התחלה

copyright© 2001 Hewlett-Packard Co.

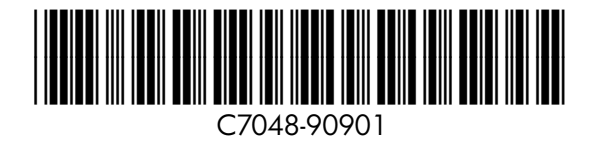

www.hp.com/support/lj1200